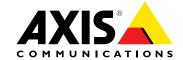

**User Manual** 

#### **About this Document**

This manual is intended for administrators and users of the AXIS Q3505-VE Fixed Dome Network Camera, and is applicable to firmware 6.30 and later. It includes instructions for using and managing the product on your network. Previous experience of networking will be of use when using this product. Some knowledge of UNIX or Linux-based systems may also be beneficial, for developing shell scripts and applications. Later versions of this document will be posted to the Axis website, as required. See also the product's online help, available via the web-based interface.

#### **Legal Considerations**

Video and audio surveillance can be regulated by laws that vary from country to country. Check the laws in your local region before using this product for surveillance purposes.

This product includes one (1) H.264 decoder license and one (1) AAC decoder license. To purchase further licenses, contact your reseller.

Every care has been taken in the preparation of this document. Please inform your local Axis office of any inaccuracies or omissions. Axis Communications AB cannot be held responsible for any technical or typographical errors and reserves the right to make changes to the product and manuals without prior notice. Axis Communications AB makes no warranty of any kind with regard to the material contained within this document, including, but not limited to, the implied warranties of merchantability and fitness for a particular purpose. Axis Communications AB shall not be liable nor responsible for incidental or consequential damages in connection with the furnishing, performance or use of this material. This product is only to be used for its intended purpose.

### **Intellectual Property Rights**

Axis AB has intellectual property rights relating to technology embodied in the product described in this document. In particular, and without limitation, these intellectual property rights may include one or more of the patents listed at www.axis.com/patent.htm and one or more additional patents or pending patent applications in the US and other

This product contains licensed third-party software. See the menu item "About" in the product's user interface for more information.

This product contains source code copyright Apple Computer, Inc., under the terms of Apple Public Source License 2.0 (see www.opensource.apple.com/apsl). The source code is available from https://developer.apple.com/bonjour/

#### **Equipment Modifications**

This equipment must be installed and used in strict accordance with the instructions given in the user documentation. This equipment contains no user-serviceable components. Unauthorized equipment changes or modifications will invalidate all applicable regulatory certifications and approvals.

### **Trademark Acknowledgments**

AXIS COMMUNICATIONS, AXIS, ETRAX, ARTPEC and VAPIX are registered trademarks or trademark applications of Axis AB in various jurisdictions. All other company names and products are trademarks or registered trademarks of their respective companies.

Apple, Boa, Apache, Bonjour, Ethernet, Internet Explorer, Linux, Microsoft, Mozilla, Real, SMPTE, QuickTime, UNIX, Windows, Windows Vista and WWW are registered trademarks of the respective holders Java and all Java-based trademarks and logos are trademarks or registered trademarks of Oracle and/or its affiliates. UPnP $^{\text{TM}}$  is a certification mark of the UPnP $^{\text{TM}}$  Implementers Corporation.

SD, SDHC and SDXC are trademarks or registered trademarks of SD-3C LLC in the United States, other countries or both. Also, miniSD, microSD, miniSDHC, microSDHC, microSDXC are all trademarks or registered trademarks of SD-3C, LLC in the United States, other countries or both.

### Regulatory Information

Europe

 $\mathsf{C}\,\mathsf{E}$  This product complies with the applicable CE marking directives and harmonized standards:

- Electromagnetic Compatibility (EMC) Directive 2014/30/EU. See *Electromagnetic Compatibility (EMC) on page 2*. Low Voltage (LVD) Directive 2014/35/EU. See *Safety on page 3*. Restrictions of Hazardous Substances (RoHS) Directive 2011/65/EU.
- See Disposal and Recycling on page 3.

A copy of the original declaration of conformity may be obtained from Axis Communications AB. See Contact Information on page 3.

### Electromagnetic Compatibility (EMC)

This equipment has been designed and tested to fulfill applicable

- Radio frequency emission when installed according to the instructions and used in its intended environment.
- Immunity to electrical and electromagnetic phenomena when installed according to the instructions and used in its intended environment.

#### USA

This equipment has been tested using a shielded network cable (STP) and found to comply with the limits for a Class B digital device, pursuant to part 15 of the FCC Rules. These limits are designed to provide reasonable protection against harmful interference in a residential installation. This equipment generates, uses and can radiate radio frequency energy and, if not installed and used in accordance with the instructions, may cause harmful interference to radio communications. However, there is no guarantee that interference will not occur in a particular installation. If this equipment does cause harmful interference to radio or television reception, which can be determined by turning the equipment off and on, the user is encouraged to try to correct the interference by one or more of the following measures:

- Reorient or relocate the receiving antenna.
- Increase the separation between the equipment and receiver.
- Connect the equipment into an outlet on a circuit different from that to which the receiver is connected.
- Consult the dealer or an experienced radio/TV technician for help. The product shall be connected using a shielded network cable (STP) that is properly grounded.

This digital apparatus complies with CAN ICES-3 (Class B). The product shall be connected using a shielded network cable (STP) that is properly grounded. Cet appareil numérique est conforme à la norme CAN NMB-3 (classe B). Le produit doit être connecté à l'aide d'un câble réseau blindé (STP) qui est correctement mis à la terre.

This digital equipment fulfills the requirements for RF emission according to the Class B limit of EN 55032. The product shall be connected using a shielded network cable (STP) that is properly

This product fulfills the requirements for emission and immunity according to EN 50121-4 and IEC 62236-4 railway applications.

This product fulfills the requirements for immunity according to EN 61000-6-1 residential, commercial and light-industrial environments.

This product fulfills the requirements for immunity according to EN 61000-6-2 industrial environments.

This product fulfills the requirements for immunity according to EN 55024 office and commercial environments.

### Australia/New Zealand

This digital equipment fulfills the requirements for RF emission according to the Class B limit of AS/NZS CISPR 32. The product shall be connected using a shielded network cable (STP) that is properly arounded.

Japan この装置は、クラスB情報技術装置です。この装置は、家 庭環境で使用することを目的としていますが、この装置が ラジオやテレビジョン受信機に近接して使用されると、受 信障害を引き起こすことがあります。取扱説明書に従って 正しい取り扱いをして下さい。本製品は、シールドネット ワークケーブル(STP)を使用して接続してください。また 適切に接地してください。

Korea 이 기기는 가정용(B급) 전자파적합기기로서 주로 가정에 서 사용하는 것을 목적으로 하며, 모든 지역에서 사용할 수

있습니다. 적절히 접지된 STP (shielded twisted pair) 케이블을 사용하여 제품을 연결 하십시오.

#### Safety

This product complies with IEC/EN/UL 60950-1 and IEC/EN/UL 60950-22, Safety of Information Technology Equipment. The product shall be grounded either through a shielded network cable (STP) or other appropriate method.

#### Batterv

The Axis product uses a 3.0 V CR2032 lithium battery as the power supply for its internal real-time clock (RTC). Under normal conditions this battery will last for a minimum of five years.

Low battery power affects the operation of the RTC, causing it to reset at every power-up. When the battery needs replacing, a log message will appear in the product's server report. For more information about the server report, see the product's setup pages or contact Axis support.

The battery should not be replaced unless required, but if the battery does need replacing, contact Axis support at <a href="https://www.axis.com/techsup">www.axis.com/techsup</a> for assistance.

Lithium coin cell 3.0 V batteries contain 1,2-dimethoxyethane; ethylene glycol dimethyl ether (EGDME), CAS no. 110-71-4.

#### **▲**WARNING

- Risk of explosion if the battery is incorrectly replaced.
- Replace only with an identical battery or a battery which is recommended by Axis.
- Dispose of used batteries according to local regulations or the battery manufacturer's instructions.

#### Disposal and Recycling

When this product has reached the end of its useful life, dispose of it according to local laws and regulations. For information about your nearest designated collection point, contact your local authority responsible for waste disposal. In accordance with local legislation, penalties may be applicable for incorrect disposal of this waste.

### Europe

This symbol means that the product shall not be disposed of together with household or commercial waste. Directive 2012/19/EU on waste electrical and electronic equipment (WEEE) is applicable in the European Union member states. To prevent potential harm to human health and the environment, the product must be disposed of in an approved and environmentally safe recycling process. For information about your nearest designated collection point, contact your local authority responsible for waste disposal. Businesses should contact the product supplier for information about how to dispose of this product correctly.

This product complies with the requirements of Directive 2011/65/EU on the restriction of the use of certain hazardous substances in electrical and electronic equipment (RoHS).

#### China

This product complies with the requirements of the legislative act Administration on the Control of Pollution Caused by Electronic Information Products (ACPEIP).

## Contact Information

Axis Communications AB Emdalavägen 14 223 69 Lund Sweden

Tel: +46 46 272 18 00 Fax: +46 46 13 61 30 www.axis.com

## Support

Should you require any technical assistance, please contact your Axis reseller. If your questions cannot be answered immediately, your reseller will forward your queries through the appropriate channels to ensure a rapid response. If you are connected to the Internet, you can:

download user documentation and software updates

- find answers to resolved problems in the FAQ database. Search by product, category, or phrase
- report problems to Axis support staff by logging in to your private support area
- chat with Axis support staff
- visit Axis Support at www.axis.com/techsup/

#### Warranty Information

For information about Axis' product warranty and thereto related information, see <a href="https://www.axis.com/warranty/">www.axis.com/warranty/</a>

#### Learn Morel

Visit Axis learning center www.axis.com/academy/ for useful trainings, webinars, tutorials and guides.

# **Table of Contents**

| Safety Information                                     | 6  |
|--------------------------------------------------------|----|
| Hazard Levels                                          | 6  |
| Other Message Levels                                   | 6  |
| Hardware Overview                                      | 7  |
| Connectors and Buttons                                 | 8  |
| LED Indicators Status LED Behavior for Focus Assistant | 9  |
| Status LED Behavior for Focus Assistant                | 9  |
| Access the Product                                     | 11 |
| Access from a Browser                                  | 11 |
| Access from the Internet                               | 11 |
| Set the Root Password                                  | 12 |
| PTZ Mode                                               | 12 |
| Configure capture mode                                 | 12 |
| Set Power Line Frequency The Live View Page            | 12 |
| The Live View Page                                     | 13 |
| Media Streams                                          | 16 |
| Media Streams How to Stream H.264                      | 16 |
| MJPEG                                                  | 16 |
| AXIS Media Control (AMC)                               | 16 |
| Alternative Methods of Accessing the Video Stream      | 17 |
| Ancertaine methods of Accessing the video Stream       | 17 |
| Access Audio Streams                                   |    |
| Set Up the Product                                     | 19 |
| Basic Setup                                            | 19 |
| Video and Audio                                        | 20 |
| Set Up Video Streams                                   | 20 |
| About stream profiles                                  | 23 |
| About UNVIF media profiles                             | 23 |
| Camera Settings                                        | 23 |
| View Area                                              | 27 |
| About overlays                                         | 27 |
| About privacý masks                                    | 29 |
| Set focus and zoom                                     | 29 |
| Set Up Audio                                           | 30 |
| Audio Clips                                            | 32 |
| Audio Clips                                            | 33 |
| PTZ (Pan Tilt Zoom) About preset positions             | 35 |
| About preset positions                                 | 35 |
| Gatakaenar                                             | 35 |
| GatekeeperAbout guard tours                            | 36 |
| Advanced                                               | 36 |
| Detectors                                              | 38 |
| About compare temporing                                |    |
| Hourte configure temporing detection                   | 38 |
| About camera tampering                                 | 38 |
| Shoot Detaction                                        | 38 |
| Shock Detection                                        | 38 |
| Audio Detection                                        | 38 |
| Applications                                           | 40 |
| Application Licenses                                   | 40 |
| Upload Application                                     | 40 |
| Application Considerations                             | 40 |
| AXIS Video Motion Detection                            | 42 |
| Considerations                                         | 42 |
| Start and Stop the Application                         | 42 |
| Configure Application                                  | 42 |
| Using the Application in an Action Rule                | 45 |
| Events                                                 | 47 |
| Set Up Action Rules                                    | 47 |
| Add Recipients                                         | 49 |
| Create Schedules                                       | 51 |
| Set Up Recurrences                                     | 51 |
| Recordings                                             | 52 |

# Table of Contents

| Find Recordings                                                    | 52 |
|--------------------------------------------------------------------|----|
| Play Recording                                                     | 52 |
| Export Video Člip                                                  | 53 |
| Continuous Recording                                               | 53 |
| Languages                                                          | 54 |
| System Options                                                     | 55 |
| Captrity                                                           | 55 |
| Security                                                           | 57 |
| Date & Time                                                        |    |
| Network                                                            | 58 |
| Storage                                                            | 63 |
| Ports & Devices                                                    | 65 |
| Maintenance                                                        | 66 |
| Support                                                            | 66 |
| Advanced                                                           | 67 |
| Reset to Factory Default Settings                                  | 68 |
| Troubleshooting                                                    | 69 |
| Check the Firmware                                                 | 69 |
|                                                                    | 69 |
| Upgrade the FirmwareSymptoms, Possible Causes and Remedial Actions | 69 |
|                                                                    |    |
| Technical Specifications                                           | 73 |
| Connectors                                                         | 73 |
| Multicable (sold separately)                                       | 73 |
| Connection Diagrams                                                | 74 |
| Performance Considerations                                         | 74 |

## Safety Information

# Safety Information

### **Hazard Levels**

### **▲**DANGER

Indicates a hazardous situation which, if not avoided, will result in death or serious injury.

### **▲**WARNING

Indicates a hazardous situation which, if not avoided, could result in death or serious injury.

### **▲**CAUTION

Indicates a hazardous situation which, if not avoided, could result in minor or moderate injury.

### NOTICE

Indicates a situation which, if not avoided, could result in damage to property.

## Other Message Levels

### Important

Indicates significant information which is essential for the product to function correctly.

### Note

Indicates useful information which helps in getting the most out of the product.

### **Hardware Overview**

### **Hardware Overview**

### Note

3–9 mm lens: Pressing the lens too hard while cleaning may cause the lens to move down. If this happens while the camera is in operation, re-calibrate the optics by clicking Calibrate from the Server Maintenance web page (System Options > Maintenance).

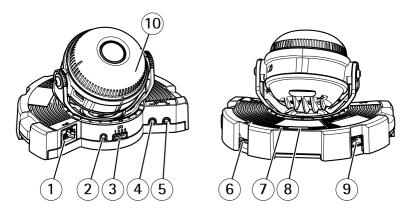

- 1 Network connector
- 2 Control button
- 3 I/O connector
- 4 Audio out
- 5 Audio in
- 6 SD card slot
- 7 Status LED
- 8 Function button
- 9 AC/DC connector for power accessory
- 10 Heater **Caution!** The heater may be hot.

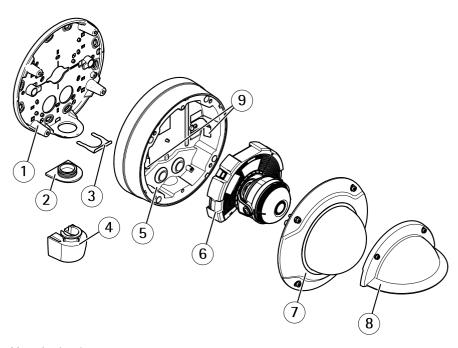

1 Mounting bracket

### **Hardware Overview**

- 2 Side lid covering side hole in mounting bracket
- 3 Locking clip
- 4 Conduit adaptor
- 5 Unit casing
- 6 Camera unit
- 7 Dome cover
- 8 Weather shield
- 9 Springs

### **Connectors and Buttons**

#### **Network Connector**

RJ45 Ethernet connector with Power over Ethernet (PoE).

#### NOTICE

The product shall be connected using a shielded network cable (STP). All cables connecting the product to the network shall be intended for their specific use. Make sure that the network devices are installed in accordance with the manufacturer's instructions. For information about regulatory requirements, see *Electromagnetic Compatibility (EMC)* on page 2.

### I/O Connector

Use with external devices in combination with, for example, tampering alarms, motion detection, event triggering, and alarm notifications. In addition to the 0 V DC reference point and power (DC output), the I/O connector provides the interface to:

- Digital output For connecting external devices such as relays and LEDs. Connected devices can be activated by the VAPIX® Application Programming Interface, output buttons on the Live View page or by an Action Rule. The output will show as active (shown under System Options > Ports & Devices) if the alarm device is activated.
- Digital input An alarm input for connecting devices that can toggle between an open and closed circuit, for example: PIRs, door/window contacts, glass break detectors, etc. When a signal is received the state changes and the input becomes active (shown under System Options > Ports & Devices).

#### **Audio Connector**

The Axis product has the following audio connectors:

- Audio in (pink) 3.5 mm input for a mono microphone, or a line-in mono signal.
- Audio out (green) 3.5 mm output for audio (line level) that can be connected to a public address (PA) system or an active speaker with a built-in amplifier. A stereo connector must be used for audio out.

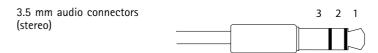

|              | 1 Tip                                                                    | 2 Ring                                                        | 3 Sleeve |
|--------------|--------------------------------------------------------------------------|---------------------------------------------------------------|----------|
| Audio Input  | Balanced: 'Hot' signal Microphone/Line in Unbalanced: Microphone/Line in | Balanced: 'Cold' signal Microphone/Line in Unbalanced: Unused | Ground   |
| Audio Output | Line out, mono (stereo connector compatible)                             | Line out, mono (stereo connector compatible)                  | Ground   |

The internal microphone is used by default; the external microphone is used when connected. It is possible to disable the internal microphone by connecting a plug to the microphone input.

### **Hardware Overview**

#### SD card slot

#### NOTICE

- Risk of damage to SD card. Do not use sharp tools, metal objects or excessive force when inserting or removing the SD card. Use your fingers to insert and remove the card.
- Risk of data loss and corrupted recordings. Do not remove the SD card while the product is running. Disconnect power or unmount the SD card from the Axis product's webpages before removal.

This product supports microSD/microSDHC/microSDXC cards (not included).

For SD card recommendations, see www.axis.com

#### **Control Button**

For location of the control button, see *Hardware Overview on page 7*.

The control button is used for:

- Resetting the product to factory default settings. See page 68.
- Connecting to an AXIS Video Hosting System service. See *page 59*. To connect, press and hold the button for about 3 seconds until the Status LED flashes green.
- Connecting to AXIS Internet Dynamic DNS Service. See page 59. To connect, press and hold the button for about 3 seconds.

#### **Function Button**

The function button has multiple functions:

- As Levelling Assistant This function helps to ensure the image is level. Press the button for about 2 seconds to start the levelling assistant and press again to stop. The status LED (see ) and buzzer signal assist levelling of the image. The image is level when the buzzer beeps continuously.
- To view the Status LED Press the button once to light up the Status LEDs. Press again to turn them off. The LEDs will turn off automatically after 10 seconds.

### **LED Indicators**

#### Note

- The Status LED can be configured to flash while an event is active.
- The Status LED can be configured to flash for identifying the unit. Go to Setup > System Options > Maintenance .

| Status LED | Indication                                                                      |  |
|------------|---------------------------------------------------------------------------------|--|
| Unlit      | Connection and normal operation.                                                |  |
| Green      | Shows steady green for 10 seconds for normal operation after startup completed. |  |
| Amber      | Steady during startup. Flashes during firmware upgrade.                         |  |
| Amber/Red  | Flashes amber/red if network connection is unavailable or lost.                 |  |

### Status LED Behavior for Focus Assistant

The status LED flashes when the Focus Assistant is active.

## **Hardware Overview**

| Color | Indication                                               |  |
|-------|----------------------------------------------------------|--|
| Red   | The image is out of focus. Adjust the lens.              |  |
| Amber | The image is close to focus. The lens needs fine tuning. |  |
| Green | The image is in focus.                                   |  |

### **Access the Product**

### **Access the Product**

To install the Axis product, see the Installation Guide supplied with the product.

The product can be used with most operating systems and browsers. We recommend the following browsers:

- Internet Explorer® with Windows®
- Safari® with OS X®
- Chrome<sup>TM</sup> or Firefox® with other operating systems.

To view streaming video in Internet Explorer, allow installation of AXIS Media Control (AMC) when prompted.

The Axis product includes one (1) H.264 decoder license for viewing video streams and one (1) AAC audio license. The licenses are automatically installed with AMC. The administrator can disable the installation of the decoders to prevent installation of unlicensed copies.

#### Note

QuickTime<sup>TM</sup> is also supported for viewing H.264 streams and for audio.

#### Access from a Browser

- 1. Start a web browser.
- 2. Enter the IP address or host name of the Axis product in the browser's Location/Address field.

To access the product from a Mac computer (OS X), go to Safari, click on Bonjour and select the product from the drop-down list.

If you do not know the IP address, use AXIS IP Utility to locate the product on the network. For information about how to discover and assign an IP address, see the document *Assign an IP Address and Access the Video Stream* on Axis Support web at <a href="https://www.axis.com/techsup">www.axis.com/techsup</a>

#### Note

To show Bonjour as a browser bookmark, go to Safari > Preferences.

- 3. Enter your user name and password. If this is the first time the product is accessed, the root password must first be configured. For instructions, see *Set the Root Password on page 12*.
- 4. The product's Live View page opens in your browser.

#### Note

The controls and layout of the Live View page may have been customized to meet specific installation requirements and user preferences. Consequently, some of the examples and functions featured here may differ from those displayed in your own Live View page.

### Access from the Internet

Once connected, the Axis product is accessible on your local network (LAN). To access the product from the Internet you must configure your network router to allow incoming data traffic to the product. To do this, enable the NAT-traversal feature, which will attempt to automatically configure the router to allow access to the product. This is enabled from Setup > System Options > Network > TCP/IP Advanced.

For more information, see NAT traversal (port mapping) for IPv4 on page 61. See also AXIS Internet Dynamic DNS Service at www.axiscam.net

For Technical notes on this and other topics, visit the Axis Support web at www.axis.com/techsup

### **Access the Product**

#### Set the Root Password

To access the Axis product, you must set the password for the default administrator user root. This is done in the Configure Root Password dialog, which opens when the product is accessed for the first time.

To prevent network eavesdropping, the root password can be set via an encrypted HTTPS connection, which requires an HTTPS certificate. HTTPS (Hypertext Transfer Protocol over SSL) is a protocol used to encrypt traffic between web browsers and servers. The HTTPS certificate ensures encrypted exchange of information. See *HTTPS on page 56*.

The default administrator user name **root** is permanent and cannot be deleted. If the password for root is lost, the product must be reset to the factory default settings. See *Reset to Factory Default Settings on page 68*.

To set the password via a standard HTTP connection, enter it directly in the dialog.

To set the password via an encrypted HTTPS connection, follow these steps:

1. Click Use HTTPS.

A temporary certificate (valid for one year) is created, enabling encryption of all traffic to and from the product, and the password can now be set securely.

- 2. Enter a password and then re-enter it to confirm the spelling.
- 3. Click **OK**. The password has now been configured.

### PTZ Mode

PTZ mode is set the first time the Axis product is accessed and can only be changed by resetting the product to factory default settings. The product can use either Optical zoom for installation or Optical Zoom for monitoring. The default mode is Optical zoom for installation. In this mode optical zoom is disabled for monitoring, but it is possible to enable view areas and digital PTZ. The Gatekeeper function is not available in this mode.

Select Optical zoom for monitoring to use optical zoom only for monitoring (such as for Gatekeeper). In this mode digital PTZ and view areas are disabled.

### Configure capture mode

Capture mode defines the maximum resolution and maximum frame rate available in the Axis product. The capture mode setting also affects the camera's angle of view.

Select the desired capture mode from the drop-down list and click OK.

If you select another capture mode than default, the product needs to reboot for the changes to take effect.

See also About capture modes on page 23.

### Set Power Line Frequency

Power line frequency is set the first time the Axis product is accessed and can only be changed from Plain Config (see *page 67*) or by resetting the product to factory default.

Select the power line frequency (50 Hz or 60 Hz) used at the location of the Axis product. Selecting the wrong frequency may cause image flicker if the product is used in fluorescent light environments.

Note

Power line frequency varies depending on geographic region. The Americas usually use 60 Hz, whereas most other parts of the world use 50 Hz. Local variations could apply. Always check with the local authorities.

### **Access the Product**

## The Live View Page

The controls and layout of the Live View page may have been customized to meet specific installation requirements and user preferences. Consequently, some of the examples and functions featured here may differ from those displayed in your own Live View page. The following provides an overview of each available control.

### Controls on the Live View Page

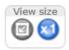

Click the View size buttons to show the image in full size (right button) or to scale down the image to fit the browser window (left button).

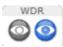

Click WDR on to enable WDR in intense backlight conditions. Click WDR off to disable WDR in low light conditions for optimal exposure.

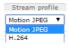

Select a stream profile for the Live View page from the **Stream Profile** drop-down list. For information about how to configure stream profiles, see *page 23*.

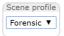

Select a **Scene profile** from the drop-down list. For information about scene profiles, see *About scene profiles on page 24*.

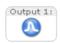

Click Pulse to activate the product's output port for a defined period of time. For information about how to enable and configure output buttons, see *page 34*. The output button name may differ depending on the name entered in the I/O Ports configuration.

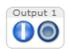

Click the Active/Inactive buttons to manually activate and inactive the product's output port. For information about how to enable and configure output buttons, see page 34.

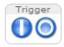

Use the Manual Trigger button to trigger an action rule from the Live View page. For information about how to configure and enable the button, see *Manual Trigger on page 14*.

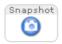

Click Snapshot to save a snapshot of the video image. This button is primarily intended for use when the AXIS Media Control viewer toolbar is not available. Enable this button from Live View Config > Action Buttons.

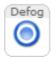

Click **Defog** to enable or disable the Defog feature. For more information see *Enable Defog on page 25*.

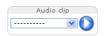

The Audio clip drop-down list allows you to play an audio clip from the Live View page. Select the audio clip and click the Play button.

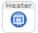

The product's heater is controlled by the ambient temperature and is turned on and off automatically. If required, the heater can be activated manually by clicking the Heater button. To show the button, go to Setup > Live View Config. Under Action Buttons, select Show heater button and specify the number of minutes the heater should be activated.

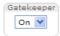

Enable or disable the **Gatekeeper** by selecting On or Off from the drop-down list. For more information about the Gatekeeper, see *page 35*.

### **Access the Product**

### Manual Trigger

The Manual Trigger is used to trigger an action rule from the Live View page. The manual trigger can for example be used to validate actions during product installation and configuration.

To configure the manual trigger:

- 1. Go to Setup > Events.
- 2. Click Add to add a new action rule.
- 3. From the Trigger drop-down list, select Input Signal.
- 4. From the second drop-down list, select Manual Trigger.
- 5. Select the desired action and configure the other settings as required.

For more information about action rules, see Events on page 47.

To show the manual trigger buttons in the Live View page:

- 1. Go to Setup > Live View Config.
- 2. Under Action Buttons, select Show manual trigger button.

#### **AXIS Media Control viewer toolbar**

The AXIS Media Control viewer toolbar is available in Internet Explorer only. See AXIS Media Control (AMC) on page 16 for more information. The toolbar displays the following buttons:

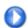

The Play button connects to the Axis product and starts playing a media stream.

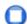

The Stop button stops the media stream.

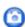

The Snapshot button takes a snapshot of the video image.

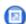

Click the View Full Screen button and the video image will fill the entire screen. Press ESC (Escape) on the computer keyboard to cancel full screen view.

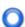

The Record button is used to record the current video stream on your computer. The location where the recording is saved can be specified in the AMC Control Panel. Enable this button from Live View Config > Viewer Settings.

#### **AMC Audio Controls**

AMC audio buttons control the speakers and microphone connected to the client computer. The buttons are only visible when audio is enabled.

For information about how to configure audio, see Set Up Audio on page 30.

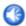

**Speaker button** — Click to turn the speakers on or off.

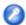

Microphone button – Click to mute or unmute the microphone. In *Simplex – speaker only mode*, the Microphone and Talk buttons must both be active to send audio to the Axis product. Click either button to stop audio transmission.

### **Access the Product**

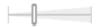

Use the slider to control the volume of the speakers and the microphone.

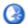

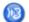

Half-duplex mode

The Talk/Listen button is used to switch between sending and receiving audio. The button can be configured from the Audio tab in the AMC Control panel:

- Push-To-Talk mode: Click and hold the button to talk/send. Release the button to listen.
- Toggle mode: Click once to switch between talking and listening.

Simplex - speaker only mode

To send audio, the **Talk** and **Microphone** buttons must both be active. Click either button to stop audio transmission.

#### PTZ Controls

Note

These controls are available if digital PTZ is enabled in the selected view area, see View Area on page 27.

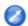

Click the Emulate joystick mode button and click in the image to move the camera view in the direction of the mouse pointer.

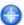

Click the Center mode button and click in the image to center the camera view on that position.

The center mode button could also be used to zoom in on a specific area. Click in the image and drag to draw a rectangle surrounding the area to be magnified. To zoom out, rotate the mouse wheel.

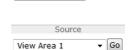

Ctrl panel

Click the **Ctrl panel** button to open the PTZ control panel which provides additional PTZ controls. User-defined buttons can also appear in the Control panel. See *Controls on page 36*.

To view a specific view area or preset position, select it from the Source list.

Pan and Tilt bars – Use the arrows to pan and tilt the camera view, or click on a position on the bar to steer the camera view to that position.

Zoom bar – Use the arrows to zoom in and out, or click on a position on the bar to zoom to that position.

The PTZ controls can be disabled under PTZ > Advanced > Controls, see Controls on page 36.

### **Media Streams**

### **Media Streams**

The Axis product provides several audio and video stream formats. Your requirements and the properties of your network will determine the type you use.

The Live View page in the product provides access to H.264 and Motion JPEG video streams, audio streams and to the list of available stream profiles. Other applications and clients can access video and audio streams directly, without going via the Live View page.

### How to Stream H.264

H.264 can, without compromising image quality, reduce the size of a digital video file by more than 80% compared with the Motion JPEG format and as much as 50% more than the MPEG-4 standard. This means that much less network bandwidth and storage space are required for a video file. Or seen another way, much higher video quality can be achieved for a given bit rate.

Deciding which combination of protocols and methods to use depends on your viewing requirements, and on the properties of your network. The available options in AXIS Media Control are:

| Unicast RTP             | This unicast method (RTP over UDP) is used for live unicast video, especially when it is important to have an up-to-date video stream, even if some frames are dropped.                                                                                                    | Unicasting is used for video-on-demand transmission so that there is no video traffic on the network until a client connects and requests the stream.  Note that there are a maximum of 10 |  |
|-------------------------|----------------------------------------------------------------------------------------------------|----------------------------------------------------------------------------------------------------|--|
| RTP over RTSP           | This unicast method (RTP tunneled over RTSP) is useful as it is relatively simple to configure firewalls to allow RTSP traffic.                                                                                                    |                                                                                                    |  |
| RTP over RTSP over HTTP | This unicast method can be used to traverse firewalls. Firewalls are commonly configured to allow the HTTP protocol, thus allowing RTP to be tunneled.                                                                                                    | simultaneous unicast connections.                                                                                                    |  |
| Multicast RTP           | This method (RTP over UDP) should be used for live multicast video. The video stream is always up-to-date, even if some frames are dropped.  Multicasting provides the most efficient usage of bandwidth when there are large numbers of clients viewing simultaneously. A multicast cannot however, pass a network router unless the router is configured to allow this. It is not possible to multicast over the Internet, for example. Note also that all multicast viewers count as one unicast viewer in the maximum total of 10 simultaneous connections. |                                                                                                    |  |

AXIS Media Control negotiates with the Axis product to determine the transport protocol to use. The order of priority, listed in the AMC Control Panel, can be changed and the options disabled, to suit specific requirements.

### Note

H.264 is licensed technology. The Axis product includes one H.264 viewing client license. Installing additional unlicensed copies of the client is prohibited. To purchase additional licenses, contact your Axis reseller.

### **MJPEG**

This format uses standard JPEG still images for the video stream. These images are then displayed and updated at a rate sufficient to create a stream that shows constantly updated motion.

The Motion JPEG stream uses considerable amounts of bandwidth, but provides excellent image quality and access to every image contained in the stream. The recommended method of accessing Motion JPEG live video from the Axis product is to use the AXIS Media Control in Internet Explorer in Windows.

### **AXIS Media Control (AMC)**

AXIS Media Control (AMC) in Internet Explorer in Windows is the recommended method of accessing live video from the Axis product.

### **Media Streams**

The AMC Control Panel can be used to configure various video and audio settings. Please see the AXIS Media Control User's Manual for more information.

The AMC Control Panel is automatically installed on first use, after which it can be configured. Open the AMC Control Panel from:

- Windows Control Panel (from the Start screen or Start menu)
- Alternatively, right-click the video image in Internet Explorer and click Settings.

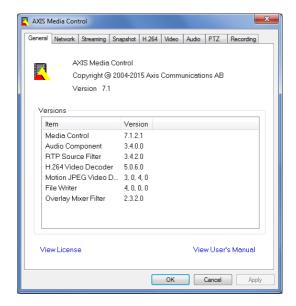

## Alternative Methods of Accessing the Video Stream

You can also access video and images from the Axis product in the following ways:

- Motion JPEG server push (if supported by the client, Chrome or Firefox, for example). This option maintains an open HTTP
  connection to the browser and sends data as and when required, for as long as required.
- Windows Media Player. This requires AXIS Media Control and the H.264 decoder to be installed. The following paths
  can be used:
- QuickTime<sup>TM</sup>. The following paths can be used:

### Note

- <ip>= IP address
- The Axis product supports QuickTime 6.5.1 and later.
- QuickTime may add latency to the video stream.
- It may be possible to use other players to view the H.264 stream using the paths above, although Axis does not guarantee
  this.

### **Access Audio Streams**

The Live View page provides access to audio through AXIS Media Control; in addition audio can be accessed in the following ways:

- VAPIX® Application Programming Interface (API) For more information, visit www.axis.com/developer
- Windows Media Player supports simplex audio. The following paths can be used:
  - Unicast via RTP: axrtpu://<ip>/axis-media/media.amp

### **Media Streams**

- Unicast via RTSP: axrtsp://<ip>/axis-media/media.amp
- Unicast via RTSP, tunneled via HTTP: axrtsphttp://<ip>/axis-media/media.amp
- Multicast: axrtpm://<ip>/axis-media/media.amp
- QuickTime<sup>TM</sup> supports G.711 and AAC audio encoding. The following paths can be used:
  - rtsp://<ip>/axis-media/media.amp
  - rtsp://<ip>/axis-media/media.3gp

## Set Up the Product

## Set Up the Product

The Axis product can be configured by users with administrator or operator rights. To open the product's Setup pages, click Setup in the top right-hand corner of the Live View page.

- Administrators have unrestricted access to all settings.
- Operators have restricted access to settings, see *Users on page 55*

See also the online help Q.

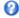

## **Basic Setup**

Basic Setup provides shortcuts to the settings that should be made before using the Axis product:

- 1. Users. See page 55.
- 2. TCP/IP. See page 58.
- 3. Date & Time. See page 57.
- 4. Video Stream. See page 20.
- 5. Focus & Zoom. See page 29.
- 6. Audio Settings. See page 30.

The Basic Setup menu can be disabled from System Options > Security > Users.

### Video and Audio

### Video and Audio

The video and audio settings can be used to optimize video and audio quality. You can configure the following:

- Video stream settings. See page 20.
- Stream profiles. See page 23.
- ONVIF Media Profiles. See page 23.
- Camera settings. See page 23.
- View areas. See page 27.
- Overlay image. See page 27.
- Privacy mask. See page 29.
- Focus and zoom. See page 29.
- Audio settings. See page 30.
- Audio clips. See page 32.

### Set Up Video Streams

To set up the product's video streams, go to Video & Audio > Video Stream.

The video stream settings are divided into the following tabs:

- Image. See page 20.
- Audio. See page 30.
- H.264. See page 21.
- Zipstream. See page 22
- MJPEG. See page 23.

### **Pixel Counter**

The pixel counter shows the number of pixels in an area of the image. The pixel counter is useful in situations where there is a specific size requirement, for example in face recognition.

The pixel counter can be used:

- When setting up a video stream, see Set Up Video Streams on page 20. Under Preview, click Open and select the Show pixel counter option to enable the rectangle in the image. Use the mouse to move and resize the rectangle, or enter the number of pixels in the Width and Height fields and click Apply.
- When setting focus, see Set focus and zoom on page 29. Select the Show pixel counter option to enable the rectangle in the image. Use the mouse to move and resize the rectangle, or enter the number of pixels in the Width and Height fields and click Apply.
- When accessing the Live View page in Internet Explorer with AXIS Media Control (AMC) in Windows. Right-click in the image and select Pixel counter. Use the mouse to move and resize the rectangle.

#### **Image**

The default image settings can be configured under Video & Audio > Video Stream. Select the Image tab.

### Video and Audio

The following settings are available:

- Resolution. Select the default resolution.
- Compression. The compression level affects the image quality, bandwidth and file size of saved images; the lower the compression, the higher the image quality with higher bandwidth requirements and larger file sizes.
- Mirror image. If required, the image can be mirrored.
- Rotate image. If required, the image can be rotated.
- Maximum frame rate. To avoid bandwidth problems, the frame rate allowed to each viewer can be Limited to a fixed
  amount. Alternatively, the frame rate can be set as Unlimited, which means the Axis product always delivers the highest
  frame rate possible under the current conditions.
- Overlay settings. See About overlay text on page 27.

Click Save to apply the new settings.

#### About H.264

H.264, also known as MPEG-4 Part 10/AVC, is a video compression standard that provides high quality video streams at low bitrates. An H.264 video stream consists of different types of frames such as I-frames and P-frames. An I-frame is a complete image, whereas P-frames only contain the differences from previous frames.

#### About GOP length

A Group of Pictures (GOP) contains one I-frame followed by a number of P-frames. The GOP length is the number of frames between two I-frames.

If you set the GOP length and the frame rate equally you will get one GOP per second. If you change the GOP length to a higher value you will get more small sized P-frames and less big sized I-frames while keeping the same frame rate. In other words, a high GOP-length value saves bandwidth, but the video quality may decrease. A low GOP-length value increases the video quality but needs more bandwidth.

#### About H.264 profiles

The Axis product supports the following H.264 profile(s):

- Main: The Main profile uses CABAC and provides a better compression with maintained video quality. It requires a larger
  amount of processing power to decode than the Baseline profile.
- High: The High profile provides a higher compression than both Main and Baseline profiles, but requires more processing power to decode. High profile supports 8x8 blocks, which reduces the bitrate further compared to the Main profile.

### About bitrate control

Bitrate control is useful to make sure the video streaming does not take up too much bandwidth.

The built-in bitrate control can be combined with Zipstream, see *About Zipstream on page 22*. We recommend using a high bitrate limit to enable the full potential of Zipstream.

#### About variable bitrate

Variable bitrate (VBR) adjusts the bitrate according to the image complexity. When the activity in the scene increases, VBR adjusts the bitrate according to the complexity, using up more bandwidth for increased activity in the scene, and less for lower scene activity. Variable bitrate is suitable if there is a surplus in bandwidth, where the increased bitrate may not be an issue.

### Video and Audio

#### About maximum bitrate

If you have limited bandwidth, we recommend Maximum bit rate (MBR). MBR allows you to set a target bitrate to control the bandwidth consumption. The target value limits the bitrate, but it maintains a flexibility to be able to prioritize a continuous video stream. Consequently, the frame rate might need to go down and the image quality might decrease. To partly compensate for this, you can select which variable shall be prioritized. Not setting a priority means that frame rate and image quality are equally affected.

#### How to set an H.264 profile

- 1. To change the settings for all H.264 streams that do not use a stream profile, go to Video & Audio > Video Stream > H.264.
- 2. To increase or decrease the number of frames per GOP, set the GOP length.
- 3. Select one of the H.264 profiles.
- 4. Select on of the following:
  - Variable bit rate
  - Maximum bit rate
- 5. If you select Maximum bit rate, select which variable to prioritize in the Priority drop-down list.
- 6. Click Save.

#### How to include current bitrate in a text overlay

- 1. Go to Video & Audio > Video Stream > Overlay Settings.
- 2. In the Include text field enter #b.
- 3. Click Save.

### About Zipstream

Axis' Zipstream Technology is a bitrate reduction technology optimized for video surveillance. Zipstream reduces the average bitrate in the H.264 stream by removing unnecessary data and makes it possible to allow higher resolutions, reduce storage cost or to keep recordings for a longer time.

To reduce the bitrate, Zipstream reduces the number of bits in the areas of the image that are less interesting from a video surveillance perspective, for example the background. Image details that are important for forensic video analysis, for example faces and license plates, are preserved with enough number of bits.

Axis' Zipstream Technology for H.264 conforms to the H.264 standard and is compatible with third-party clients and VMS solutions that decode H.264 video.

#### Recommended use of bitrate reduction

Zipstream offers a number of bitrate reduction presets, from Low to Extreme. Low bitrate reduction is enabled by default and is safe to use in all applications while still reducing the bitrate.

For cloud-connected cameras or cameras using edge storage that need to limit the bitrate for increased storage time it is recommended to select the Extreme bitrate reduction. This setting is suitable to combine with motion detection triggering and variable bitrate (VBR) where the bitrate is allowed to adapt to changes in complexity in the scene.

#### How to save bandwidth and storage using Zipstream

The bitrate controller built into the product can be combined with Zipstream to ensure a maximum bitrate (MBR) limit. We recommend using VBR or MBR with a high bitrate limit to enable the full potential of Zipstream. For instance in railway surveillance where at times there is a lot of movement in the scene and where it is important to capture details, such as facial features, the MBR should be set to 10Mbit/s (for 1080p resolution at 30 fps).

### Video and Audio

To further save bandwidth go to Setup > Video & Audio > Video Stream and do one or more of the following:

- Go to the Image tab and set a low Maximum frame rate value.
- Go to the H.264 tab and set a high GOP length value.
- Go to the Zipstream tab and select Extreme H.264 bitrate reduction.
- Go to the Zipstream tab. Enable Dynamic GOP and set a high Max dynamic GOP length value.
- Go to the Zipstream tab and enable Dynamic FPS.

Always verify that the video stream meets the quality requirements for your surveillance purposes after changing the video stream settings.

#### **MJPEG**

Sometimes the image size is large due to low light or complex scenery. Adjusting the maximum frame size helps to control the bandwidth and storage used by the Motion JPEG video stream in these situations. Setting the frame size to the **Default** setting provides consistently good image quality at the expense of increased bandwidth and storage usage in low light. Limiting the frame size optimizes bandwidth and storage usage, but may give poor image quality. To prevent increased bandwidth and storage usage, the maximum frame size should be set to an optimal value.

### About stream profiles

A stream profile is a set of predefined stream settings including resolution, compression, frame rate and overlay settings. Stream profiles can be used:

- When setting up recording using action rules. See Events on page 47.
- When setting up continuous recording. See Continuous Recording on page 53.
- In the Live View page select the stream profile from the Stream profile drop-down list.

To create a new profile or modify an existing profile, go to Setup > Video & Audio > Stream Profiles.

To select a default stream profile for the Live View page, go to Setup > Live View Config.

### About ONVIF media profiles

An ONVIF media profile consists of a set of configurations that can be used to change media stream settings. ONVIF media profiles can be used by a client to configure media stream properties.

The ONVIF Media Profiles page lists all preconfigured profiles. These profiles are included in the product for quick setup. You can add, modify or remove ONVIF media profiles from this page.

### Camera Settings

The Video & Audio > Camera Settings page provides access to advanced image settings for the Axis product.

### About capture modes

Capture mode defines the maximum resolution and maximum frame rate available in the Axis product. A capture mode with a large maximum resolution has a reduced maximum frame rate and vice versa. The capture mode setting also affects the camera's field of view as the effective size of the image sensor differs between capture modes.

Capture mode is set the first time the product is accessed. Select the desired capture mode and click OK.

### Video and Audio

#### Important

Changing capture mode when the product has been configured is not recommended as most other settings will be either removed or reset.

To change capture mode, follow these steps:

- 1. Go to Setup > Video & Audio > Camera Settings.
- 2. Select the new capture mode.
- 3. Click Save.

#### Note

When the capture mode is changed, the camera needs to reboot for the changes to take effect.

### About scene profiles

A scene profile is a set of predefined image appearance settings including color level, brightness, sharpness, contrast and local contrast. Scene profiles are preconfigured in the product for quick setup to a specific scenario, for example Forensic which is optimized for surveillance conditions. For a description of each available setting, see the online help ②.

You can still adjust the image appearance manually, see Image Appearance on page 24.

#### Image Appearance

To change Image Appearance go to the menus under Setup > Video & Audio > Camera Settings.

Increasing the Color level increases the color saturation. The value 100 gives maximum color saturation and the value 0 gives minimum color saturation.

The image Brightness can be adjusted in the range 0-100, where a higher value produces a brighter image.

Increasing the **Sharpness** can increase bandwidth usage. A sharper image might increase image noise especially in low light conditions. A lower setting reduces image noise, but the whole image will appear less sharp.

The Contrast changes the relative difference between light and dark. It can be adjusted using the slidebar.

Local Contrast applies contrast to a specific area of the image. Use the slider to adjust the contrast, where a higher value produces an image with high contrast between the dark and light areas and is suitable for scenes with wide dynamic range.

### **Image Correction**

To change these settings go to Setup > Video & Audio > Camera Settings.

### Electronic Image Stabilization (EIS)

When monitoring an environment that is subject to vibrations such as a train station, or when the camera is mounted on a pole, images may appear unsteady. To automatically improve image stability, select Electronic image stabilization (EIS) from Video & Audio > Camera Settings.

#### **Barrel Distortion Correction**

Barrel distortion is a lens effect that causes an image to look curved. The extent of distortion depends on the zoom level.

To edit barrel distortion settings, click Edit from Video & Audio > Camera Settings > Image Correction. In the Barrel Distortion Correction window, adjust the slider to correct the distortion, using the grid for assistance. A higher value (Full) implies that the image width is retained at the expense of image height and resolution. A smaller value (Crop) implies that image height and resolution are retained at the expense of image width.

### Video and Audio

#### **Enable Defog**

Enable this feature from Video & Audio > Camera Settings to counter the effects of foggy weather and get a clear image. Or click the Defog button in the product's Live View page. This button can be configured to appear in the Live View page from Live View Config > Live View Layout. Use the Defog Effect slider to adjust the degree of countering as required.

Note

Too much brightness can negatively impact image quality when defog is active.

#### White Balance

To change this setting go to Setup > Video & Audio > Camera Settings

White balance is used to make colors in the image appear the same regardless of the color temperature of the light source. The Axis product can be set to automatically identify the light source and compensate for its color. Alternatively, select the type of light source from the drop-down list. For a description of each available setting, see the online help?

The white balance window is enabled for the Automatic and Automatic outdoor options that appear in the White balance drop-down list. Select one of the options from the drop-down list to set the white balance window properties. Select Automatic to use the default settings for the Automatic and Automatic outdoor options (in the White balance drop-down list). Select Custom to manually set a reference window for white balance in the view area.

### Wide Dynamic Range

Wide dynamic range (WDR – Forensic Capture) provides balanced images in scenes when there is a considerable contrast between light and dark areas in the image. The camera automatically handles the transition between such scenes and low-light conditions. In rare light conditions disabling WDR might give a better image.

#### Important

Use WDR in combination with automatic exposure control. Other exposure settings could give undesirable results.

Note

WDR is only available if you have selected a capture mode that supports WDR. See Configure capture mode on page 12.

### **Exposure Settings**

Exposure is the amount of light the camera's sensor captures for a scene. Too much light results in a washed out image and too little light results in a dark image.

Exposure value – Use the Exposure value slider to adjust the overall brightness of the image.

**Exposure control -** Select a suitable option to control exposure.

For most scenes the **Automatic** option will provide the best results. The shutter speed is automatically set to produce optimum image quality.

If the image flickers that can be caused by fluorescent lamps or other light sources. To reduce flicker in the image, select the Flicker option that matches the power line frequency.

The Hold current option locks the current exposure settings.

Max exposure time – Shutter speed, also called 'exposure time', stands for the length of time the camera shutter is open, thereby exposing the camera sensor to light. If shutter speed is fast it can freeze action effectively. If shutter speed is slow, it can cause moving objects to appear blurred. Decreasing the exposure time will reduce motion blur.

**Enable Backlight compensation** – Enable this option if a bright spot of light, such as a light bulb, causes other areas in the image to appear too dark.

**Exposure zones** – This setting determines which part of the image is used to calculate the exposure. For most situations, the **Auto** setting can be used.

You can select a predefined area by defining Include and Exclude windows within the image. Exclude windows exclude areas that are too bright or dark, and Include windows include areas in the scene that have better lighting which will contribute to the exposure data. There must be at least one Include window. There can be a total of ten Include and Exclude windows to tailor the exposure zone. Note that an Exclude window is effective only when placed inside an include window.

### Video and Audio

Tip: If an area is extremely bright draw an Include window to cover the whole area and define Exclude windows within it to block out the bright areas.

**Exposure priority –** When **Motion** is prioritized and maximum **Shutter** time is set to a small value, motion blur in the image is minimized. This can be useful for recognition of moving objects such as people and vehicles.

However, prioritizing motion may cause an increase in image noise, especially in low light situations. When **Low noise** is prioritized and **Gain** is set to a small value, image noise is minimized. The file size is also reduced, which can be useful if storage space or bandwidth is limited. However, prioritizing low noise may result in a very dark image, especially in low light situations.

#### Shutter & Gain

The shutter and gain settings affect the amount of motion blur and noise in the image. To adapt to different lighting, available storage space and bandwidth, it is often necessary to prioritize either low motion blur or low noise. The Axis product allows different prioritization in normal light and in low light.

Shutter speed is related to the amount of time the shutter is opened and is measured in seconds (s). A slow shutter speed allows more light to reach the sensor and can help produce a brighter image in low light situations. On the other hand, a slow shutter speed can cause moving objects to appear blurry.

Set Wide Dynamic Range to WDR Off and set Shutter to

- Auto to set the shutter speed automatically. If required, use Max shutter to limit the shutter speed to prevent the frame rate from being reduced.
- Fixed to use a fixed shutter speed.

Gain, measured in decibel (dB), is the amount of amplification applied to the image. A high gain may provide a better image in low light situations but will increase the amount of image noise.

Set Gain to

- Auto to set the gain automatically. If required, use Max gain to limit the applied gain.
- Fixed to use a fixed gain.

#### Example

If storage space or bandwidth is limited, try using a lower gain. This will reduce image noise and produce smaller image files.

#### Iris adjustment

Select Enable automatic iris adjustment to automatically compensate for changing light conditions. This option is not available if a fixed iris is used.

Use the Iris adjustment slider to set the preferred F-value. The scale represents the amount the iris is open. If set to 0, the iris is opened as much as possible. If set to 100, the iris is closed as much as possible. The actual F-value is shown below the slider. If automatic iris adjustment is enabled, the iris will stay at this position as long as light conditions are favorable. If light conditions change, the iris will adjust itself to the best iris settings. If automatic iris adjustment is disabled, the iris will lock on the set position regardless of light conditions

### Day/Night

The IR cut filter prevents infrared (IR) light from reaching the image sensor. In poor lighting conditions, for example at night, or when using an external IR lamp, set the IR cut filter to Off. This increases light sensitivity and allows the product to "see" infrared light. The image is shown in black and white when the IR cut filter is off.

If using automatic Exposure control, set the IR cut filter to Auto to automatically switch between On and Off according to the lighting conditions.

The Day/Night shift level bar helps determine when the camera will shift from day mode to night mode. Normally, the camera automatically changes mode from day to night when very dark (level 100 in the slider). By setting Day/Night shift level to a lower value, the camera will change to night mode earlier.

### Video and Audio

### View Area

A view area is a cropped part of the full view. Each view area is treated as a video source in Live View and has its own video stream and PTZ settings.

When setting up a view area it is recommended that the video stream resolution is the same size as or smaller than the view area size. Setting the video stream resolution larger than the view area size implies digitally scaled up video after sensor capture, requiring more bandwidth without adding image information.

To enable, go to Video & Audio > Camera Settings and select Enable View Areas.

To add a new view area:

- 1. Go to Video & Audio > View Area.
- 2. Click Add.
- 3. The new view area appears under Selected view area. Enter a descriptive name in the Name field.
- 4. Select an Aspect ratio and a Video stream resolution.
- 5. A new view area covers the whole image. Use the mouse to move and resize the view area.
- 6. Select Enable PTZ to enable digital PTZ for the view area.
- 7. Click Save to save the settings.

To modify a view area, select the view area in the list and modify the settings as required. Click Save.

To remove a view area, select the view area and click Remove.

### Note

The PTZ functionality is useful during installation of the Axis product. Use a view area to crop out a specific part of the full view.

#### Note

View areas will be disabled if Optical zoom for monitoring is selected. See PTZ Mode on page 12.

### About overlays

Overlays are superimposed over the video stream. They are used to provide extra information during recordings, such as a timestamp, or during product installation and configuration.

### About overlay text

An overlay text can include the current date and time, or a text string. When using a text string, so-called modifiers can be used to display, for example, the current bit rate or the current frame rate.

You can choose between the following text overlay sizes:

| Size   | Text height Background height |  |
|--------|-------------------------------|--|
| Small  | 10 pixels 20 pixels           |  |
| Medium | 16 pixels 28 pixels           |  |
| Large  | 21 pixels 36 pixels           |  |

It is also possible to display text when an action rule is triggered, see How to include overlay text in an action rule on page 28.

### Video and Audio

### How to include overlay text

- 1. Go to Video & Audio > Video Stream and select the Image tab.
- 2. To include date and time, select Include date and Include time.
- 3. To include a text string, select **Include text** and enter the text in the field. Modifiers can be used, see *File Naming & Date/Time Formats* in the online help ②.
- 4. Select size, color, and placement of the text string.
- 5. Click Save.

To modify the date and time format, go to **System Options > Date & Time**. See *Date & Time on page 57*.

### How to include overlay text in an action rule

#### Note

To display overlay text in multiple view areas, overlay text must be enabled in each view area.

- 1. Go to Video & Audio > Video Stream and select the Image tab.
- 2. Under Overlay Settings, select Include text.
- 3. Enter the modifier #D. When the rule is triggered, #D is replaced by the text specified in the action rule.

  Additional text in this field will be displayed also when the action rule is not active.
- 4. Go to Events > Action Rules and create your action rule.
- 5. From the Actions list, select Overlay Text.
- 6. Enter the text to display in the Text field.
- 7. Specify the Duration. The text can be displayed while the rule is active or for a fixed number of seconds.

### About overlay images

An overlay image is a static image superimposed over the video stream. The image, for example a company logo, is first uploaded to the Axis product and then used to provide extra information or to mask a part of the image.

### Image specifications:

- The uploaded image should be a Windows 24-bit BMP image with maximum 250 colors.
- The image width and height, in pixels, must be exactly divisible by four.
- The image cannot be larger than the maximum image resolution.
- If you combine a text overlay with and image overlay, the text overlay always takes presidence over the overlay image in height. A text overlay always stretches across the whole video image which means you cannot shrink the overlay strip to make room for an image. For information about the different text overlay heights, see *About overlay text*.

Since it is static, the position and size of an overlay image remains the same regardless of resolution and pan, tilt or zoom movements.

To always cover a selected part of the monitored area, use a privacy mask. See About privacy masks on page 29.

### How to upload an overlay image

- 1. Go to Video & Audio > Overlay Image.
- 2. Click Browse and browse to the file.

#### Video and Audio

- 3. Click Upload.
- 4. The Transparency Settings page is now displayed:
  - To make a color in the overlay image transparent, select Use transparency and enter the RGB hexadecimal value for the color. Example: To make white transparent, enter FFFFF.

For more examples of hexadecimal values, see the online help  $olimits_{\bullet}$ 

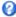

- To scale the image automatically, select Scale with resolution. The image will be scaled down to fit the resolution used by the Axis product.
- 5. Click Save.

### How to include an overlay image

- 1. Go to Video & Audio > Overlay Image.
- 2. Select the image to use from the Use overlay image list and click Save.
- 3. Go to Video & Audio > Video Stream and select the Image tab.
- 4. Under Overlay Settings, select Include overlay image at the coordinates.
- 5. To control the image's position, enter the X (horizontal) and Y (vertical) coordinates. The X=0 and Y=0 position is the top left corner. If a part of the image is positioned outside the video image, the overlay image will be moved so that the whole image is visible.
- 6. Click Save.

### About privacy masks

A privacy mask is a user-defined area that covers parts of the monitored area. Privacy masks appear as blocks of solid color or blurred image elements and are applied on the video stream. Privacy masks cannot be bypassed using the VAPIX® application programming interface (API).

The Privacy Mask List (Video & Audio > Privacy Mask) shows all the masks that are currently configured in the Axis product and indicates if they are enabled.

You can add a new mask, re-size the mask with the mouse, choose a color for the mask, and give the mask a name.

For more information, see the online help  $oldsymbol{arphi}$ 

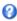

#### Important

If you add many privacy masks, this may affect the product's performance.

### Set focus and zoom

These instructions are valid if you have selected **Optical zoom for installation** during camera startup.

- 1. Install the camera as described in the Installation Guide.
- 2. Go to Video & Audio > Focus & Zoom.
- 3. On the Basic tab, set the zoom level using the slider.

#### Note

Movements in front of the camera should be avoided when performing autofocus.

4. Click Perform autofocus.

### Video and Audio

5. If the result is not satisfactory, go to the Advanced tab.

On the Advanced tab, focus can be adjusted manually:

- 1. Click Open iris to open the iris to its maximum position. This gives the smallest depth of field and provides the best conditions for focusing.
- 2. Focus is set in the Focus window. Use the mouse to move and resize the focus window.
- 3. Click in the Focus position bar to focus on a desired location.
- 4. When satisfied, click Enable iris to enable the iris.

See PTZ Mode on page 12 for more information.

#### Set focus and zoom limits

These instructions are valid if you have selected Optical zoom for monitoring during camera startup.

To set focus and zoom for a new preset position:

- 1. Go to PTZ > Preset Positions and set the focus and zoom for your preferred area in the camera image.
- 2. Enter a name for your preset position in the Current position field and select Use current position as Home.
- 3. Click Add to add your current position as a preset position.
- 4. Select your preset position in the Available positions drop-down list.
- 5. Click Go to to set the camera in your preset position.
- 6. Click Save.

For more information on preset positions, see About preset positions on page 35.

To set limits for focus and zoom:

- 1. Go to Video & Audio > Focus & Zoom.
- 2. Select a value in the drop-down list for **Zoom limit** to limit the camera's maximum zoom area.

The digital zoom level is indicated with the letter **D**.

- 3. To preview the zoom limit, click Go to this position.
- 4. Select a value in the drop-down list for Focus near limit to prevent the camera from focusing on objects that are too close.
- 5. Click Save.

### Note

You can still set focus and zoom in Video & Audio > Focus & Zoom, but your settings are not saved after camera restart.

### Set Up Audio

To change the product's audio settings, go to Video & Audio > Audio Settings.

To include the audio stream in a video stream, go to Video & Audio > Video Stream. Under the Audio tab, select Enable audio.

Each stream profile is a separate video stream. To include the audio stream in all stream profiles, go to the audio tab in each stream profile settings page and enable audio. For more information, see *About stream profiles on page 23*.

If you have enabled view areas, remember that each view area is a separate video stream. To include the audio stream in all view areas, go to the audio tab in each video stream page and enable audio. For more information see *View Area on page 27*.

### Video and Audio

#### Audio Modes

The Axis product supports the following audio modes:

- Full duplex Simultaneous two-way audio allowing the Axis product to transmit and receive audio at the same time.

  There is no echo cancellation; if feedback loops appear, try moving the microphone or the speaker.
- Half-duplex Audio can be transmitted to and from the Axis product but only in one direction at a time. To transmit audio using the Live View page, use the Talk and Listen buttons, see AMC Audio Controls on page 14.
- Simplex Network Camera speaker only Audio is transmitted from a client to the Axis product and can be played by a speaker connected to the product. To transmit audio using the Live View page, the Talk and Microphone on buttons must both be active, see AMC Audio Controls on page 14.
- Simplex Network Camera microphone only Audio captured by the product microphone is transmitted from the Axis product to one or more clients.

To set the audio mode, go to Video & Audio > Audio Settings and select the desired mode from the Audio mode drop-down list.

#### **Audio Input**

An external microphone or a line source can be connected to the Audio-in connector. Configure the audio input settings under Video & Audio > Audio Settings.

#### Note

If using balanced Line in a stereo contact must be used. Hot on tip, cold on ring and ground on sleeve.

Select Microphone to use an external microphone or Line to use a Line in device, e.g. an audio mixer for multiple microphones or a microphone with a built-in amplifier, as audio source.

Select the Yes option if the Line input or external microphone is Balanced.

Select the **+30** dB microphone boost option to amplify the signal of the external microphone connected to the Axis product. Microphone boost option is useful when a microphone's volume is too low and you want to increase it. This option is not available when the Line source is selected

The Microphone power option provides DC power for an external microphone.

The Microphone power option is available for external microphones. 5V DC power or 12 V phantom power are available depending on if the microphone is unbalanced or balanced. Microphone power should only be used with microphones that have no battery. This setting should not be enabled when using a dynamic or battery powered microphone.

Use the Input gain to control the volume of the audio input. If the sound is too low, choose a higher dB value, to amplify the sound. If the sound is too high, choose a lower dB value. The Level bar gives a visual representation of the audio signal level in dB relative to the full-scale input level.

- Green the signal is at a good level.
- Yellow the signal is becoming distorted.
- Red the signal is distorted.

Use the Encoding option to select digital audio encoding format.

- AAC requires a license for both encoding and decoding. AAC is the least complicated and most widely used codec. If
  achieving the best possible audio quality is a priority, AAC is the recommended codec to use. An AAC license is included
  in the Axis product.
- G711 is an unlicensed standard codec that is useful when integrating audio into a VoIP system
- G726 is an unlicensed speech codec that is most commonly used within the security industry.

### Video and Audio

#### Note

If recording audio to edge storage, such as an SD card or network share, use AAC encoding.

The Sample rate defines the number of times per second the sound is sampled. A higher sample rate will provide better audio quality, but also requires a greater bandwidth.

Set the required Bit rate depending on the selected encoding. A higher bit rate will give better audio quality. A lower bit rate may have latency or delay, but will require less bandwidth.

For more information about these settings, please see the online help olimits

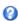

### **Audio Output**

An external speaker can be connected to the Audio-out connector (an active speaker with built-in amplifier is required for this). The output can be connected to another amplifier with speakers. A stereo connector must be used for the audio out.

Configure the audio output settings under Video & Audio > Audio Settings.

Output gain - Control the volume of the line audio output. If the sound is too low, choose a higher dB value. If the sound is too high, choose a lower dB value.

## **Audio Clips**

An audio clip is a sound file that can be played when events occur or directly from the Live View page. The audio clip must first be uploaded to the Axis product or recorded by a microphone connected to the product.

To add, download, modify or remove audio clips, go to Video & Audio > Audio Clips. For more information see the online help ...

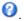

To configure the Axis product to play audio clips when an event occurs, an action rule must be set up. For more information, see Events on page 47.

#### Note

Audio clips cannot be used if the product's audio functionality is enabled. The audio functionality is enabled on the Audio tab under Video & Audio > Video Stream.

## Configure the Live View Page

### Configure the Live View Page

You can customize the Live View page and alter it to suit your requirements. It is possible to define the following features of the Live View page.

- Stream Profile. See page 23.
- Default Viewer for Browser. See page 33.
- Viewer Settings. See page 33.
- Action Buttons. These are the buttons described in Controls on the Live View Page on page 13.
- User Defined Links. See page 34.
- Output Buttons. See page 34.

#### **Default Viewer for Browsers**

From Live View Config > Default Viewer select the default method for viewing video images in your browser. The product attempts to show the video images in the selected video format and viewer. If this is not possible, the product overrides the settings and selects the best available combination.

| Browser                       | Viewer      | Description                                                                               |
|-------------------------------|-------------|-------------------------------------------------------------------------------------------|
| Windows Internet Explorer AMC |             | Recommended viewer in Internet Explorer (H.264/Motion JPEG).                              |
|                               | QuickTime   | H.264.                                                                                    |
|                               | Still image | Displays still images only. Click the Refresh button in your browser to view a new image. |
| Other browsers Server Push    |             | Recommended viewer for other browsers (Motion JPEG).                                      |
|                               | QuickTime   | H.264.                                                                                    |
|                               | Still image | Displays still images only. Click the Refresh button in your browser to view a new image. |

For more information, please see the online help  $\bigcirc$ .

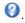

### **Viewer Settings**

To configure options for the viewer, go to Live View Config > Viewer Settings.

- Select Show viewer toolbar to display the AXIS Media Control (AMC) or the QuickTime viewer toolbar under the video image in your browser.
- H.264 decoder installation. The administrator can disable installation of the H.264 decoder included with AXIS Media Control. This is used to prevent installation of unlicensed copies. Further decoder licenses can be purchased from your
- Select Show crosshair in PTZ joystick mode to enable a cross that will indicate the center of the image in PTZ joystick
- Select Use PTZ joystick mode as default to enable joystick mode. The mode can be changed temporarily from the PTZ control panel.
- Select Enable recording button to enable recording from the Live View page. This button is available when using the AMC viewer. The recordings are saved to the location specified in the AMC Control Panel. See AXIS Media Control (AMC) on page 16.

## Configure the Live View Page

#### User Defined Links

To display user-defined links in the Live View page, select the Show custom link option, give the link a name and then enter the URL to link to. When defining a web link do not remove the 'http://' from the URL address. Custom links can be used to run scripts or activate external devices connected to the product, or they can link to a web page. Custom links defined as cgi links will run the script in the background, in a hidden frame. Defining the link as a web link will open the link in a new window.

### **Output Buttons**

External I/O devices connected to the Axis product's output ports can be controlled directly from the Live View page.

To display output buttons in the Live View page:

- 1. Go to Setup > Live View Config.
- 2. Under Output Buttons, select the type of control to use:
  - Pulse activates the output for a defined period of time. The pulse time can be set from 1/100 second to 60 seconds.
  - Active/Inactive displays two buttons, one or each action.

To configure the active and inactive states, go to System Options > Ports & Devices > I/O Ports and set the port's Normal state.

For more information about I/O ports, see I/O Ports on page 65.

### PTZ (Pan Tilt Zoom)

### PTZ (Pan Tilt Zoom)

PTZ (pan, tilt and zoom) is available if you have enabled digital PTZ in the selected view area. For more information on view areas, see *View Area on page 27*.

PTZ is available if you have selected **Optical zoom for installation** as PTZ mode. If **Optical zoom for monitoring** has been selected as PTZ mode, view areas are disabled. For more information, see *PTZ Mode on page 12*.

### About preset positions

A preset position is a saved view that can be used to quickly steer the camera to a specific position. A preset position consists of the following values:

- Pan and tilt positions
- Zoom position

Each view area has its own preset positions.

### How to access the preset positions

Preset positions can be accessed in several ways:

- By selecting the preset from the **Source** drop-down list in the Live View Page.
- When setting up action rules. See page 47.
- When setting up guard tours. See page 36.
- When setting up the Gatekeeper. See page 35.

### How to add a preset position

- 1. Go to Setup > PTZ > Preset Positions.
- 2. Click in the image or use the controls to steer the camera view to the desired position.
- 3. Write a name in the Current position field.
- 4. Click Add to save the preset position.

### Set the Home Position

The entire view area is treated as the Home position which is readily accessible by clicking the Home button on the Live View page and in the Preset Positions setup window.

The product can be configured to return to the Home position when the PTZ functionality has been inactive for a specified length of time. Enter the length of time in the Return to home after field and click Save. Set the time to zero to prevent the product from automatically returning to the Home position.

### Gatekeeper

The Gatekeeper monitors an area such as an entrance gate. When motion is detected in the monitored area, the Gatekeeper will steer the camera to a selected preset position. Using a zoomed-in preset position can make it possible to, for example, read a license plate or identify a person. When motion is no longer detected, the camera returns to its Home position after a defined time.

To enable the Gatekeeper, go to PTZ > Gatekeeper and follow the online instructions.

### PTZ (Pan Tilt Zoom)

It is also possible to, for example, record video or save images (take a snapshot) while the Gatekeeper is active. Go to Events and set up an action rule with PTZ Preset Reached as trigger.

#### Note

This is feature is not available if you have selected optical zoom for installation (see PTZ Mode on page 12).

### About guard tours

A guard tour displays the video stream from different preset positions, one-by-one, in a predetermined order or at random and for configurable time periods. The enabled guard tour will keep running after the user has logged off or closed the browser.

#### Note

For products that support limited guard tours, there is a fixed minimum view time of 10 seconds.

### How to create a guard tour

- 1. Go to Setup > PTZ > Guard Tour.
- 2. Click Add.
- 3. Type a name.
- 4. Specify the pause length between runs.
- 5. Select a preset position from the drop-down list and click Add.
- 6. For each preset position, enter the View Time in seconds or minutes.
- 7. Specify the View Order of the preset positions, or select Random view order.
- 8. Click Save.

### How to edit a guard tour

- 1. Go to Setup > PTZ > Guard Tour.
- 2. Select the guard tour in the Guard Tour List.
- 3. Click Modify.

#### How to delete a quard tour

- 1. Go to Setup > PTZ > Guard Tour.
- 2. Select the guard tour in the  ${\bf Guard\ Tour\ List.}$
- 3. Click Remove.

### **Advanced**

### **Controls**

Advanced PTZ settings can be configured under PTZ > Advanced > Controls.

The Panel Shortcut Command Buttons list shows the user-defined buttons that can be accessed from the Live View page's Ctrl panel. These buttons can be used to provide direct access to commands issued using the VAPIX® application programming interface. Click Add to add a new shortcut command button.

The following PTZ controls are enabled by default:

## PTZ (Pan Tilt Zoom)

- Pan control
- Tilt control
- Zoom control

To disable specific controls, deselect the options under Enable/Disable controls.

If using multiple view areas, deselecting a control will only disable the control in the selected view area.

#### **Detectors**

#### **Detectors**

### About camera tampering

Camera Tampering can generate an alarm when the camera is repositioned, or when the lens is covered, spray-painted or severely de-focused. To send an alarm, for example via email, an action rule must be set up.

### How to configure tampering detection

- 1. Go to Detectors > Camera Tampering.
- 2. Set the **Minimum duration**, that is the time that must elapse before an alarm is generated. Increase time to prevent false alarms for known conditions that affect the image.
- 3. Select **Alarm for dark images** if an alarm should be generated when lights are dimmed or turned off, or if the lens is sprayed, covered, or rendered severely out of focus.
- 4. Click Save.

### How to configure an action rule for tampering alarm

- 1. Go to Events > Action Rules.
- 2. Click Add to set up a new action rule.
- 3. Enter a Name for the action rule.
- 4. Under Condition, select Detectors from the Trigger list.
- 5. Select Tampering from the list of detectors.
- 6. Optionally, select a schedule and set additional conditions.
- 7. Select the action. Example: To send an email, select Send Notification and select a Recipient from the list of defined recipients.

### Note

The While the rule is active option under Duration cannot be used with camera tampering, since camera tampering does not have a duration and once it has been triggered it will not automatically return to its untriggered state.

For more information on actions rules, see Events on page 47.

#### **Shock Detection**

Enable Shock Detection from the Detectors menu. Shock detection is used, for example, to generate an alarm if the product is hit by an object or if the product is tampered with.

Use the **Shock sensitivity** slider to adjust the sensitivity level at which the product should send an alarm. Low sensitivity value implies that the product will generate an alarm only if the hit is powerful. A high sensitivity value implies that the product will generate an alarm even with mild tampering.

### **Audio Detection**

The Axis product can be configured to generate an alarm when audio rises above or falls below the threshold value. The threshold value can be set in the range 0–100 where 0 is the most sensitive and 100 the least sensitive.

1. Go to Detectors > Audio Detection.

### **Detectors**

- 2. Set the audio alarm level and click Save.
- 3. Go to Events > Action Rules and set up an action rule, see Set Up Action Rules on page 47.

Detected audio is indicated by colored peaks in the **Activity** indicator. An event is triggered when detected audio rises above or falls below the threshold value, which is represented by the bar.

### **Applications**

### **Applications**

AXIS Camera Application Platform (ACAP) is an open platform that enables third parties to develop analytics and other applications for Axis products. For information about available applications, downloads, trials and licenses, go to www.axis.com/applications

#### Note

- The application AXIS Video Motion Detection is included with this product. See AXIS Video Motion Detection on page 42.
- Several applications can run at the same time but some applications might not be compatible with each other. Certain combinations of applications might require too much processing power or memory resources when run in parallel. Verify that the applications work together before deployment.

### **Application Licenses**

Some applications need a license to run. Licenses can be installed in two ways:

- Automatic installation requires access to the Internet
- Manual installation obtain the license key from the application vendor and upload the key to the Axis product

To request a license, the Axis product serial number (S/N) is required. The serial number can be found on the product label and under System Options > Support > System Overview.

### **Upload Application**

To upload and start an application:

- 1. Go to Setup > Applications.
- 2. Under Upload Application, click Browse. Locate the application file and click Upload Package.
- 3. Install the license (if applicable). For instructions, see the documentation provided by the application vendor.
- 4. Start the application. Go to page Applications, select the application in the list of installed applications and click Start.
- 5. Configure the application. For instructions, see the documentation provided by the application vendor.

#### Note

- Applications can be uploaded by product administrators.
- Applications and licenses can be installed on multiple products at the same time using AXIS Camera Management, version 3.10 and later.

To generate a log file for the application, go to Applications. Select the application and click Log.

### **Application Considerations**

If an application is upgraded, application settings, including the license, will be removed. The license must be reinstalled and the application reconfigured.

If the Axis product's firmware is upgraded, uploaded applications and their settings will remain unchanged, although this is not guaranteed by Axis Communications. Note that the application must be supported by the new firmware. For information about firmware upgrades, see *Upgrade the Firmware on page 69*.

If the Axis product is restarted, running applications will restart automatically.

If the Axis product is restored, uploaded applications remain unchanged but must be restarted. To start the application, go to **Setup > Applications**. Select the application in the list of installed applications and click **Start**. For information about restoring the Axis product, see *Maintenance on page 66*.

# Applications

If the Axis product is reset to factory default, uploaded applications and their settings are removed. For information about factory default, see *Reset to Factory Default Settings on page 68*.

#### **AXIS Video Motion Detection**

### **AXIS Video Motion Detection**

AXIS Video Motion Detection is an application that detects moving objects in the camera's field of view. When a moving object is detected, AXIS Video Motion Detection sends an alarm that can be used by the Axis product or by third-party software to for example, record video or send a notification.

AXIS Video Motion Detection 3 is included with the Axis product and is available under Setup > Applications. To use AXIS Video Motion Detection, the application must first be started. To avoid detecting unwanted objects, the application should be configured. During configuration, visual confirmation can be used to help understand the effect of the different filters. When visual confirmation is enabled, red polygons show which objects the application detects and green polygons show which objects the application ignores.

#### **Considerations**

Before using AXIS Video Motion Detection 3, take the following into consideration:

- Small and distant objects might not be detected.
- Detection accuracy may be affected by weather conditions such as heavy rain or snow.
- Make sure that the lighting conditions are within the Axis product's specification. Add additional lighting if needed.
- Make sure that the camera is not subject to excessive vibrations. Vibrations might cause false detections.

### Start and Stop the Application

To start the application, select it in the Installed Applications list on the Applications page and click Start.

To stop the application, select it in the list and click Stop.

### **Configure Application**

The application is available from Setup > Applications > Motion Detection 3. Go to Settings and then click **AXIS Video Motion Detection settings** to open the application's webpage.

To configure AXIS Video Motion Detection 3, follow these steps:

- 1. Modify the size and position of the include area. This is the area in which moving objects will be detected. See *Include Area on page 42*.
- 2. Optionally, add one or more exclude areas. Objects in an exclude area will be ignored. See Exclude Area on page 43.
- 3. Click Save to apply the changes.
- 4. Use visual confirmation to verify the settings. See *Visual Confirmation on page 43*.
- 5. If too many unwanted objects are detected, enable and configure one or more of the ignore filters. See *Ignore Filters* on page 44.

After modifying a setting, click **Save** to apply the changes. The video stream will be restarted and it may take a few seconds before the change is applied.

#### Include Area

The include area is the area in which moving objects will be detected. Objects moving outside the include area will be ignored. The object will be detected also if only a part of the object is inside the include area.

Note

To modify the include area, Internet Explorer and AXIS Media Control (AMC) must be used.

#### **AXIS Video Motion Detection**

The default include area is a square that covers the whole image. Click on the icon to highlight the area.

Use the mouse to reshape and resize the area so that it only covers the part of the image in which moving objects should be detected. The default square can be changed to a polygon with up to 20 points (corners).

- To add a new point, click on the include area border. Drag the point to the desired position.
- To remove a point, right-click on the point.
- To move a point, drag the point to the new position.
- To move the entire include area, place the mouse pointer inside the area. When the pointer becomes a cross, drag the area to the new position.
- To select the include area, click on the border.

To reset the include area to its default size, click Reset.

#### **Exclude Area**

An exclude area is an area in which moving objects will be ignored. Use exclude areas if there are areas inside the include area that trigger a lot of unwanted detected objects. Up to 10 exclude areas can be used.

#### Note

To add and modify exclude areas, Internet Explorer and AXIS Media Control (AMC) must be used.

To add an exclude area, click Add. The default exclude area is a rectangle placed in the center of the image. Use the mouse to move, reshape and resize the area so that it covers the desired part of the image. The default square can be changed to a polygon with up to 20 points (corners).

- To move the exclude area, place the mouse pointer inside the area. When the pointer becomes a cross, drag the area to the new position.
- To add a new point, click on the exclude area border. Drag the point to the desired position.
- To remove a point, right-click on the point.
- To move a point, drag the point to the new position.
- To select an exclude area, click on the border.

To remove an exclude area, select the area and then click Remove.

To highlight the exclude areas, click on the icon.

### **Visual Confirmation**

Visual confirmation is used to validate that the settings are correct, that is, that all objects that should be detected are detected.

#### Note

To use visual confirmation, Internet Explorer and AXIS Media Control (AMC) must be used.

When visual confirmation is enabled, all moving objects found by the application will be encircled and followed by polygons. A red polygon indicates that the object is found and is detected as a moving object. A green polygon indicates that the object is found but is ignored because it is not in the include area or because of one of the ignore filters.

To enable visual confirmation:

- 1. Select the Enable visual confirmation option.
- 2. Click Save.

#### **AXIS Video Motion Detection**

#### Note

- Visual confirmation is disabled after 15 minutes.
- After modifying a setting, click Save to apply the change. The video stream will be restarted and it may take a few seconds before the change is applied.
- Enabling visual confirmation may introduce video latency.

#### Ignore Filters

If AXIS Video Motion Detection 3 detects too many unwanted objects, start by modifying the include and exclude areas. If still too many objects are detected, use one or more of the ignore filters.

Supported ignore filters:

- Swaying objects Used to ignore objects that only move a short distance
- Short-lived objects Used to ignore objects that only appear in the image for a short period of time
- Small objects Used to ignore small objects

Ignore filters are applied to all moving objects found by the application and should be configured with care to ensure that no important objects are ignored.

Only use ignore filters if needed and use as few filters as possible. Enable and configure one filter at a time and use visual confirmation to verify the settings before enabling another filter. When configuring a filter, start with a small filter size, click **Save** and use visual confirmation to verify the settings. If required, increase the filter size in small steps until the number of unwanted objects is reduced.

#### Swaying Object Ignore Filter

The swaying object filter is used to avoid detecting objects that only move a short distance, for example moving trees, flags and their shadows. Use the filter if such objects cause a lot of false detections. If the swaying objects in the scene are large, for example large ponds or large trees, use exclude areas instead of the filter. The filter will be applied to all moving objects in scene and, if set to a value too large, important objects might not be detected.

When the swaying object filter is enabled and the application finds a moving object, the object will not be reported as detected (red polygon in visual confirmation) until it has travelled a distance larger than the set filter size. The alarm sent by the application will be sent when the object is detected. If the alarm is used to start a recording, configure the pre-trigger time so that the recording also includes the time the object moved in the scene before being detected.

To enable the filter:

- 1. Select the Swaying objects option.
- 2. Click on the icon to show the filter size in the image.
- 3. Use the mouse to adjust the filter size. Start with a small size. Objects moving a distance shorter than the distance from the center of the cross to one of the arrowheads will be ignored. The filter can be moved to the location of a swaying object to make it easier to adjust the size. Note that the filter will be applied to all objects in the image, not only to the ones at the location where the filter is placed.
- 4. Click Save to apply the filter.
- 5. Use visual confirmation to verify the settings.
- 6. If the result is not satisfactory, increase the filter size in small steps.

The filter size can also be set by entering a value between 10 and 50 in the field. The value corresponds to the distance from the center of the cross to one of the arrowheads. The value 100 implies that an object must travel from its initial point to one third of the image width or height before being detected. The value 50 implies half that distance, that is, the object must travel a distance of one sixth of the image width or height before being detected.

#### **AXIS Video Motion Detection**

#### Short-Lived Object Ignore Filter

The short-lived object filter is used to avoid detecting objects that only appear for a short period of time, such as light beams from a passing car and quickly moving shadows. Use the filter if such objects cause a lot of false detections.

When the short-lived object filter is enabled and the application finds a moving object, the object will not be reported as detected (red polygon in visual confirmation) until the set time as passed. The alarm sent by the application will be sent when the object is detected. If the alarm is used to start a recording, configure the pre-trigger time so that the recording also includes the time the object moved in the scene before being detected.

#### To enable the filter:

- 1. Select the Short-lived objects option.
- 2. Enter the number of seconds in the field. The number of seconds is the minimum time that must pass before the object is detected. Start with a small number.
- 3. Click Save to apply the filter.
- 4. Use visual confirmation to verify the settings.
- 5. If the result is not satisfactory, increase the filter size in small steps.

#### Small Object Ignore Filter

The small object filter is used to avoid detecting objects that are too small. For example, if only moving cars should be detected, the small object filter can be used to avoid detecting people and animals.

If using the small object filter, take into consideration that an object far from the camera appears smaller than an object close to the camera. If the filter is set to ignore objects the size of a person, people that are close to be camera can still be detected because they are larger than the filter size.

#### To enable the filter:

- 1. Select the Small objects option.
- 2. Click on the icon to show the filter size in the image.
- 3. Use the mouse to adjust the filter size. Start with a small size. Moving objects that fit inside the rectangle will be ignored. The filter displayed in the image can be moved to make it easier to compare the filter size with the size of objects in the image. Note that the filter will be applied to all objects in the image, also to objects that are not located at the position of the displayed filter.
- 4. Click Save to apply the filter.
- 5. Use visual confirmation to verify the settings.
- 6. If the result is not satisfactory, increase the filter size in small steps.

The filter size can also be set by entering the width and height in the fields. The width and height are the maximum width and maximum height of the objects to ignore and are measured in percent of the image width and height. Values between 5 and 100 can be used.

### Using the Application in an Action Rule

The following example shows how to configure the Axis product to record video when AXIS Video Motion Detection 3 detects motion.

- 1. Insert an SD card in the Axis product, or go to Setup > System Options > Storage in the Axis product's webpages and configure the product to use a network share.
- 2. Optionally, go to Setup > Video & Audio > Stream Profiles and create a stream profile to use for recording.
- 3. Go to Setup > Events > Action Rules and click Add to create a new action rule.

### **AXIS Video Motion Detection**

- 4. From the Trigger drop-down list, select Applications and then select VMD 3.
- 5. Configure other settings as required. For example, to only record video during certain time periods, select a **Schedule**.
- 6. Under Actions, select Record Video from the Type drop-down list.
- 7. Select the stream profile and storage device to use and configure the pre- and post-trigger times.
- 8. Make sure that the rule is enabled and then click **OK**.

### Note

To appear in the Trigger list, the application must be started and its status must be Idle or Running.

#### **Events**

#### **Events**

The Event pages allow you to configure the Axis product to perform actions when different events occur. For example, the product can start a recording or send an email notification when motion is detected. The set of conditions that defines how and when the action is triggered is called an action rule.

### Set Up Action Rules

An action rule defines the conditions that must be met for the product to perform an action, for example record video or send an email notification. If multiple conditions are defined, all of them must be met to trigger the action.

For more information about available triggers and actions, see Triggers on page 47 and Actions on page 49.

The following example describes how to set up an action rule to record video to a network share if there is movement in the camera's field of view.

Set up motion detection and add a network share:

- 1. Go to Applications to start and configure AXIS Video Motion Detection 3. See AXIS Video Motion Detection.
- 2. Go to System Options > Storage and set up the network share. See page 65.

Set up the action rule:

- 1. Go to Events > Action Rules and click Add.
- 2. Select Enable rule and enter a descriptive name for the rule.
- 3. Select Applications from the Trigger drop-down list and then select VMD3
- 4. Optionally, select a Schedule and Additional conditions. See below.
- 5. Under Actions, select Record Video from the Type drop-down list.
- 6. Select a Stream profile and configure the Duration settings as described below.
- 7. Select Network Share from the Storage drop-down list.

To use more than one trigger for the action rule, select Additional conditions and click Add to add additional triggers. When using additional conditions, all conditions must be met to trigger the action.

To prevent an action from being triggered repeatedly, a Wait at least time can be set. Enter the time in hours, minutes and seconds, during which the trigger should be ignored before the action rule can be activated again.

The recording Duration of some actions can be set to include time immediately before and after the event. Select Pre-trigger time and/or Post-trigger time and enter the number of seconds. When While the rule is active is enabled and the action is triggered again during the post-trigger time, the recording time will be extended with another post-trigger time period.

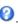

#### **Triggers**

Available action rule triggers and conditions include:

- Applications Use installed applications to trigger the rule. See Applications on page 40.
  - VMD3 Trigger the rule when AXIS Video Motion Detection detects a moving object. See AXIS Video Motion Detection.
- Detectors

#### **Events**

- Audio Detection Trigger the rule when audio is detected. See Audio Detection on page 38.
- Day/Night Mode Trigger the rule when the product switches between day mode (IR cut filter on) and night
  mode (IR cut filter off). This can for example be used to control an external infrared (IR) light connected
  to an output port.
- Live Stream Accessed Trigger the rule when any stream is accessed and during edge storage playback.
   This can for example be used to send notifications.
- Shock Detection Trigger the rule when the Axis product detects it has been tilted or hit. See Shock Detection on page 38.
- Tampering Trigger the rule when tampering is detected. See About camera tampering on page 38.

#### Hardware

- **Network** Trigger the rule if network connection is lost or restored. This can for example be used to start recording to the SD card.
- Temperature Trigger the rule if the temperature falls outside or inside the operating range of the product. This can for example be used to send maintenance notifications.

#### Input Signal

- Digital Input Port Trigger the rule when an I/O port receives a signal from a connected device. See I/O Ports on page 65.
- **Manual Trigger** Trigger the rule using the **Manual Trigger** button in the Live View page. See *Controls on the Live View Page on page 13*. This can for example be used to validate actions during product installation and configuration.
- Virtual Inputs can be used by a VMS (Video Management System) to trigger actions. Virtual inputs can, for example, be connected to buttons in the VMS user interface.

#### PTZ

- Moving Trigger the rule when the camera view moves due to a PTZ operation. This can for example be used as an additional condition to prevent an action rule triggered by motion detection to record video while the camera view moves due to a PTZ operation.
- Preset Reached Trigger the rule when the camera stops at a preset position. This can be for example be used
  with the Send Images action to upload images from the preset position.

#### Storage

- Disruption Trigger the rule if storage problems are detected, for example if the storage device is unavailable, removed, full, locked or if other read or write problems occur. This can for example be used to send maintenance notifications.
- Recording Triggers the rule when the Axis product records to the storage device. The recording status trigger can be used to notify the operator, for example by flashing LED lights, if the product has started or stopped to record to the storage device. Note that, this trigger can be used only for edge storage recording status.

#### System

- **System Ready** – Trigger the rule when the product has been started and all services are running. This can for example be used to send a notification when the product restarts.

#### Time

- **Recurrence** Trigger the rule periodically. See *Set Up Recurrences on page 51*. This can for example be used to upload an image every 5 minutes.
- Use Schedule Trigger the rule according to the selected schedule. See Create Schedules on page 51.

#### **Events**

#### **Actions**

Available actions include:

- Day/Night Vision Mode Set day mode (IR cut filter on) or night mode (IR cut filter off).
- Defog Mode- Set Defog Mode to On or Off. This action may be used to change between the modes automatically.
- Output Port Activate an I/O port to control an external device.
- Overlay Text Display an overlay text. See How to include overlay text in an action rule on page 28.
- Play Audio Clip See Audio Clips on page 32.
- PT7 Control
  - Preset Position Go to a preset position.
  - Guard Tour Start a guard tour. See About guard tours on page 36.
- Record Video Record video and audio to a selected storage. To record audio, use AAC audio encoding and make sure that audio is enabled in the selected stream profile.
- Send Images Send images to a recipient.
- Send Notification Send a notification message to a recipient.
- Send SNMP Trap Send an SNMP trap message to the operator. Make sure that SNMP is enabled and configured under System Options > Network > SNMP.
- Send Video Clip Send a video clip to a recipient.
- Status LED Flash the LED indicator. This can for example be used to validate triggers such as motion detection during product installation and configuration.
- WDR Mode The WDR Mode can be turned on or off when the action rule is triggered.

### **Add Recipients**

The product can send media files and messages to notify users about events. Before the product can send media files or notification messages, you must define one ore more recipients. For information about available options, see *Recipient Types on page 49*.

To add a recipient:

- 1. Go to Events > Recipients and click Add.
- 2. Enter a descriptive name.
- 3. Select a recipient Type.
- 4. Enter the information needed for the recipient type.
- 5. Click Test to test the connection to the recipient.
- 6. Click OK.

### **Recipient Types**

The following recipients are available:

#### **Events**

| Recipient     | Use with action   | Notes                                                                                                    |
|---------------|-------------------|----------------------------------------------------------------------------------------------------|
| Email         | Send Images       | An email recipient can contain multiple email addresses.                                                                                                    |
|               | Send Notification |                                                                                                    |
|               | Send Video Clip   |                                                                                                    |
| FTP           | Send Images       |                                                                                                    |
|               | Send Video Clip   |                                                                                                    |
| SFTP          | Send Images       | Encrypted file transfer using SSH File Transport Protocol                                                                                                    |
|               | Send Video Clip   | (SFTP). SFTP is a more secure method than FTP but file transfer might be slower, especially for large files such as high resolution video.                                                                                                    |
|               |                   | Specify login information for the SFTP server and the server's public key MD5 fingerprint (32 hexadecimal digits).                                                                                                    |
|               |                   | The SFTP recipient supports SFTP servers using SSH-2 with RSA and DSA host key types. RSA is the preferred method. To use DSA, disable the RSA key on the SFTP server.                                                                         |
| НТТР          | Send Images       |                                                                                                    |
|               | Send Notification |                                                                                                    |
|               | Send Video Clip   |                                                                                                    |
| HTTPS         | Send Images       | Encrypted file transfer using HyperText Transfer Protocol                                                                                                    |
|               | Send Notification | Secure (HTTPS).                                                                                                    |
| Send          | Send Video Clip   | Specify login information for the HTTPS server and validate the server's certificate. If there is a proxy between the Axis product and the HTTPS server, also specify the proxy settings.                                                      |
| Network Share |                   | A network share can also be used as a storage device for                                                                                                    |
|               | Send Video Clip   | recorded video. Go <b>System Options</b> > <b>Storage</b> to configure a network share before setting up a continuous recording or an action rule to record video. For more information about storage devices, see <i>Storage on page 63</i> . |
| TCP           | Send Notification |                                                                                                    |
|               |                   |                                                                                                    |

### Set Up Email Recipients

Email recipients can be configured by selecting one of the listed email providers, or by specifying the SMTP server, port and authentication used by, for example, a corporate email server.

#### Note

Some email providers have security filters that prevent users from receiving or viewing large attachments, from receiving scheduled emails and similar. Check the email provider's security policy to avoid delivery problems and locked email accounts.

To set up an email recipient using one of the listed providers:

- 1. Go to Events > Recipients and click Add.
- 2. Enter a Name and select Email from the Type list.
- 3. Enter the email addresses to send emails to in the To field. Use commas to separate multiple addresses.
- 4. Select the email provider from the Provider list.
- 5. Enter the user ID and password for the email account.

#### **Events**

6. Click Test to send a test email.

To set up an email recipient using for example a corporate email server, follow the instructions above but select **User defined** as **Provider**. Enter the email address to appear as sender in the **From** field. Select **Advanced settings** and specify the SMTP server address, port and authentication method. Optionally, select **Use encryption** to send emails over an encrypted connection. The server certificate can be validated using the certificates available in the Axis product. For information on how to upload certificates, see *About certificates on page 57*.

### **Create Schedules**

Schedules can be used as action rule triggers or as additional conditions, for example to record video if motion is detected outside office hours. Use one of the predefined schedules or create a new schedule as described below.

To create a new schedule:

- 1. Go to Events > Schedules and click Add.
- 2. Enter a descriptive name and the information needed for a daily, weekly, monthly or yearly schedule.
- 3. Click OK.

To use the schedule in an action rule, select the schedule from the Schedule drop-down list in the Action Rule Setup page.

### **Set Up Recurrences**

Recurrences are used to trigger action rules repeatedly, for example every 5 minutes or every hour.

To set up a recurrence:

- 1. Go to Events > Recurrences and click Add.
- 2. Enter a descriptive name and recurrence pattern.
- 3. Click OK.

To use the recurrence in an action rule, first select Time from the Trigger drop-down list in the Action Rule Setup page and then select the recurrence from the second drop-down list.

To modify or remove recurrences, select the recurrence in the Recurrences List and click Modify or Remove.

### Recordings

### Recordings

The Axis product can be configured to record video continuously or according to an action rule:

- To start a continuous recording, see page 53.
- To set up action rules, see page 47.
- To access recordings, see Find Recordings on page 52.
- To play recordings, see *Play Recording on page 52*.
- To export a recording as a video clip, see Export Video Clip on page 53.
- To configure camera controlled storage, see Storage on page 63.

### Find Recordings

Recordings stored on the SD card or network share can be accessed from the Recordings > List page. The page lists all recordings on the storage device and shows each recording's start date and time, duration and the event that triggered the recording.

#### Note

The recording's start date and time is set according to the Axis product's date and time settings. If the Axis product is configured to use a time zone different from the local time zone, make sure to configure the **Recording time** filters according to the product's time zone. Date and time settings are configured under **System Options** > **Date** & Time, see *Date* & Time on page 57.

To find a recording, follow these steps:

- 1. Go to Recordings > List.
- 2. To reduce the number of recordings displayed, select the desired options under Filter:

**Recording time** – List recordings that started between the **From** and **To** times.

Event – List recordings that were triggered by a specific event. Select continuous to list continuous recordings.

Storage – List recordings from a specific storage device.

Sort - Specify how recordings should be sorted in the list.

Results - Specify the maximum number of recordings to display.

- 3. To apply the filters, click the Filter button. Some filters may take a long time to complete.
- 4. The recordings are displayed in the Recording list.

To play a recording, select the recording and click Play. See also Play Recording on page 52.

To view detailed information about a recording, select the recording and click Properties.

To export a recording or a part of a recording as a video clip, select the recording and click **Export**. See also *Export Video Clip on page 53*.

To remove a recording from the storage device, select the recording and click Remove.

### Play Recording

Recordings on the SD card or network share can be played directly from the Axis product's webpages.

### Recordings

To play a recording, follow these steps:

- 1. Go to Recordings > List.
- 2. To reduce the number of recordings displayed, select the desired options under Filter and click the Filter button to apply the filters. See also *Find Recordings on page 52*.
- 3. Select the recording and click Play. The recording will be played in a new browser window.

### **Export Video Clip**

Recordings on the SD card or network share can be exported as video clips. It is possible to export a complete recording or a part of a recording.

#### Note

The exported recording is a Matroska video file (.mkv). To play the recording in Windows Media Player, AXIS Matroska File Splitter must be installed. AXIS Matroska File Splitter can be downloaded from www.axis.com/techsup/software

To export a video clip, follow these steps:

- 1. Go to Recordings > List.
- 2. To reduce the number of recordings displayed, select the desired options under Filter and click the Filter button to apply the filters. See also *Find Recordings on page 52*.
- 3. Select the recording and click Export. The Export Recording dialog opens.
- 4. By default, the complete recording is selected. To export a part of the recording, modify the start and stop times.
- 5. Optionally, enter a file name for the recording.
- 6. Click Export.

#### Note

Recordings can also be exported from the playback window.

### **Continuous Recording**

The Axis product can be configured to continuously save video to a storage device. For information about storage devices, see *Storage on page 63*. To prevent the disk from becoming full, it is recommended to configure the disk to automatically remove old recordings.

If a new stream profile is selected while a recording is ongoing, the recording will be stopped and saved in the recording list and a new recording with the new stream profile will start. All previous continuous recordings will remain in the recording list until they are removed manually or through automatic removal of old recordings.

To start a continuous recording, follow these steps:

- 1. Go to Recordings > Continuous.
- 2. Select Enabled.
- 3. Select the type of storage device from the **Storage** list.
- 4. Select a **Stream profile** to use for continuous recordings. To include audio in the recording, use AAC audio encoding and make sure that audio is enabled in the selected stream profile.
- 5. Click Save to save and start the recording.

### Languages

### Languages

Multiple languages can be installed in the Axis product. All web pages including the online help will be displayed in the selected language. To switch languages, go to Setup > Languages and first upload the new language file. Browse and locate the file and click the Upload Language button. Select the new language from the list and click Save.

#### Note

- Resetting the product to factory default settings will erase any uploaded language files and reset the product language to English.
- Clicking the Restore button on the Maintenance page will not affect the language.
- A firmware upgrade will not affect the language used. However if you have uploaded a new language to the product and later upgrade the firmware, it may happen that the translation no longer matches the product's web pages. In this case, upload an updated language file.
- A language already installed in the product will be replaced when a current or a later version of the language file is uploaded.

### **System Options**

### **System Options**

### Security

#### Users

User access control is enabled by default and can be configured under System Options > Security > Users. An administrator can set up other users by giving them user names and passwords. It is also possible to allow anonymous viewer login, which means that anybody may access the Live View page.

The user list displays authorized users and user groups (access levels):

- Viewers have access to the Live View page
- Operators have access to all settings except:
  - creating and modifying PTZ presets
  - creating and modifying PTZ control settings
  - creating and modifying privacy mask settings
  - uploading applications and language files
  - any of the settings included in the **System Options**
- · Administrators have unrestricted access to all settings. The administrator can add, modify and remove other users.

#### Note

Note that when the option **Encrypted & unencrypted** is selected, the webserver will encrypt the password. This is the default option for a new unit or a unit reset to factory default settings.

Under HTTP/RTSP Password Settings, select the type of password to allow. You may need to allow unencrypted passwords if there are viewing clients that do not support encryption, or if you upgraded the firmware and existing clients support encryption but need to log in again and be configured to use this functionality.

Under User Settings, select the Enable anonymous viewer login option to allow anonymous users access to the Live View page.

Select the Enable anonymous PTZ control login to allow anonymous users access to the PTZ controls.

Deselect the **Enable Basic Setup** option to hide the Basic Setup menu. Basic Setup provides quick access to settings that should be made before using the Axis product.

#### **ONVIF**

ONVIF (Open Network Video Interface Forum) is a global interface standard that makes it easier for end users, integrators, consultants, and manufacturers to take advantage of the possibilities offered by network video technology. ONVIF enables interoperability between different vendor products, increased flexibility, reduced cost and future-proof systems.

By creating a user you automatically enable ONVIF communication. Use the user name and password with all ONVIF communication with the product. For more information see <a href="https://www.novif.org">www.onvif.org</a>

#### **IP Address Filter**

IP address filtering is enabled on the System Options > Security > IP Address Filter page. Once enabled, the listed IP address are allowed or denied access to the Axis product. Select Allow or Deny from the list and click Apply to enable IP address filtering.

The administrator can add up to 256 IP address entries to the list (a single entry can contain multiple IP addresses).

### **System Options**

#### **HTTPS**

HTTPS (HyperText Transfer Protocol over Secure Socket Layer, or HTTP over SSL) is a web protocol providing encrypted browsing. HTTPS can also be used by users and clients to verify that the correct device is being accessed. The security level provided by HTTPS is considered adequate for most commercial exchanges.

The Axis product can be configured to require HTTPS when users from different user groups (administrator, operator, viewer) log in.

To use HTTPS, an HTTPS certificate must first be installed. Go to **System Options** > **Security** > **Certificates** to install and manage certificates. See *About certificates on page 57*.

To enable HTTPS on the Axis product:

- 1. Go to System Options > Security > HTTPS
- 2. Select an HTTPS certificate from the list of installed certificates.
- 3. Optionally, click Ciphers and select the encryption algorithms to use for SSL.
- 4. Set the HTTPS Connection Policy for the different user groups.
- 5. Click Save to enable the settings.

To access the Axis product via the desired protocol, in the address field in a browser, enter https:// for the HTTPS protocol and http:// for the HTTP protocol.

The HTTPS port can be changed on the System Options > Network > TCP/IP > Advanced page.

#### **IEEE 802.1X**

IEEE 802.1X is a standard for port-based Network Admission Control providing secure authentication of wired and wireless network devices. IEEE 802.1X is based on EAP (Extensible Authentication Protocol).

To access a network protected by IEEE 802.1X, devices must be authenticated. The authentication is performed by an authentication server, typically a RADIUS server, examples of which are FreeRADIUS and Microsoft Internet Authentication Service.

In Axis implementation, the Axis product and the authentication server identify themselves with digital certificates using EAP-TLS (Extensible Authentication Protocol – Transport Layer Security). The certificates are provided by a **Certification Authority** (CA). You need:

- a CA certificate to authenticate the authentication server.
- a CA-signed client certificate to authenticate the Axis product.

To create and install certificates, go to System Options > Security > Certificates. See *About certificates on page 57*. Many CA certificates are preinstalled.

To allow the product to access a network protected by IEEE 802.1X:

- 1. Go to System Options > Security > IEEE 802.1X.
- 2. Select a CA Certificate and a Client Certificate from the lists of installed certificates.
- 3. Under Settings, select the EAPOL version and provide the EAP identity associated with the client certificate.
- 4. Check the box to enable IEEE 802.1X and click Save.

#### Note

For authentication to work properly, the date and time settings in the Axis product should be synchronized with an NTP server. See *Date & Time on page 57*.

### **System Options**

#### About certificates

Certificates are used to authenticate devices on a network. Typical applications include encrypted web browsing (HTTPS), network protection via IEEE 802.1X and secure upload of images and notification messages for example via email. Two types of certificates can be used with the Axis product:

Server/Client certificates – To authenticate the Axis product. A Server/Client certificate can be self-signed or issued by a Certificate Authority (CA). A self-signed certificate offers limited protection and can be used before a CA-issued certificate has been obtained.

**CA certificates** – To authenticate peer certificates, for example the certificate of an authentication server in case the Axis product is connected to an IEEE 802.1X protected network. The Axis product is shipped with several preinstalled CA certificates.

#### Note

- If the product is reset to factory default, all certificates, except preinstalled CA certificates, will be deleted.
- If the product is reset to factory default, all preinstalled CA certificates that have been deleted will be reinstalled.

#### How to create a self-signed certificate

- 1. Go to Setup > System Options > Security > Certificates.
- 2. Click Create self-signed certificate and provide the requested information.

#### How to create and install a CA-signed certificate

- 1. Create a self-signed certificate, see *How to create a self-signed certificate on page 57*.
- 2. Go to Setup > System Options > Security > Certificates.
- 3. Click Create certificate signing request and provide the requested information.
- 4. Copy the PEM-formatted request and send to the CA of your choice.
- 5. When the signed certificate is returned, click Install certificate and upload the certificate.

#### How to install additional CA certificates

- 1. Go to Setup > System Options > Security > Certificates.
- 2. Click Install certificate and upload the certificate.

### **Audio Support**

Select **Enable audio support** to allow clients to retrieve audio streams from the Axis product. For information on how to configure audio settings, see *Set Up Audio on page 30*.

#### Note

Deselecting this option will disable audio globally in the Axis product, for configured events and profiles with audio as well.

#### Date & Time

The Axis product's date and time settings are configured under System Options > Date & Time.

Current Server Time displays the current date and time (24h clock). The time can be displayed in 12h clock in the text overlay (see below).

To change the date and time settings, select the preferred Time mode under New Server Time:

• Synchronize with computer time – Sets date and time according to the computer's clock. With this option, date and time are set once and will not be updated automatically.

### **System Options**

- Synchronize with NTP Server Obtains date and time from an NTP server. With this option, date and time settings are updated continuously. For information on NTP settings, see NTP Configuration on page 60.
  - If using a host name for the NTP server, a DNS server must be configured. See DNS Configuration on page 60.
- Set manually Allows you to manually set date and time.

If using an NTP server, select your Time zone from the drop-down list. If required, check Automatically adjust for daylight saving time changes.

The Date & Time Format Used in Images is the date and time format displayed as a text overlay in the video stream. Use the predefined formats or see *File Naming & Date/Time Formats* in the online help of for information on how to create custom date and time formats. To include date and time in the overlay text, go to Video & Audio and select Include date and Include time.

#### **Network**

### **Basic TCP/IP Settings**

The Axis product supports IP version 4 and IP version 6. Both versions can be enabled simultaneously, and at least one version must always be enabled.

#### **IPv4 Address Configuration**

By default, the Axis product is set to use IPv4 (IP version 4) and to obtain the IP address automatically via DHCP. The IPv4 settings are configured under System Options > Network > TCP/IP > Basic.

DHCP (Dynamic Host Configuration Protocol) allows network administrators to centrally manage and automate the assignment of IP addresses. DHCP should only be enabled if using dynamic IP address notification, or if the DHCP can update a DNS server. It is then possible to access the Axis product by name (host name).

If DHCP is enabled and the product cannot be accessed, run AXIS IP Utility to search the network for connected Axis products, or reset the product to the factory default settings (see *page 68*) and then perform the installation again.

To use a static IP address, check Use the following IP address and specify the IP address, subnet mask and default router.

#### **IPv6** Address Configuration

If IPv6 (IP version 6) is enabled, the Axis product will receive an IP address according to the configuration in the network router.

To enable IPv6, go to System Options > Network > TCP/IP > Basic. Other settings for IPv6 should be configured in the network router.

#### ARP/Ping

The product's IP address can be assigned using ARP and Ping. For instructions, see Assign IP Address Using ARP/Ping on page 58.

The ARP/Ping service is enabled by default but is automatically disabled two minutes after the product is started, or as soon as an IP address is assigned. To re-assign IP address using ARP/Ping, the product must be restarted to enable ARP/Ping for an additional two minutes.

To disable the service, go to System Options > Network > TCP/IP > Basic and clear the option Enable ARP/Ping setting of IP address.

Pinging the product is still possible when the service is disabled.

### Assign IP Address Using ARP/Ping

The product's IP address can be assigned using ARP/Ping. The command must be issued within 2 minutes of connecting power.

- 1. Acquire a free static IP address on the same network segment as the computer.
- 2. Locate the serial number (S/N) on the product label.

### **System Options**

3. Open a command prompt and enter the following commands:

#### Linux/Unix syntax

```
arp -s <IP address> <serial number> temp
ping -s 408 <IP address>
```

#### Linux/Unix example

```
arp -s 192.168.0.125 00:40:8c:18:10:00 temp ping -s 408 192.168.0.125
```

Windows syntax (this may require that you run the command prompt as an administrator)

```
arp -s <IP address> <serial number>
ping -1 408 -t <IP address>
```

Windows example (this may require that you run the command prompt as an administrator)

```
arp -s 192.168.0.125 00-40-8c-18-10-00 ping -l 408 -t 192.168.0.125
```

- 4. Check that the network cable is connected and then restart the product by disconnecting and reconnecting power.
- 5. Close the command prompt when the product responds with Reply from 192.168.0.125:... or similar.
- 6. Open a browser and type http://<IP address> in the Location/Address field.

For other methods of assigning the IP address, see the document *Assign an IP Address and Access the Video Stream* on Axis Support web at www.axis.com/techsup

#### Note

- To open a command prompt in Windows, open the Start menu and type cmd in the Run/Search field.
- To use the ARP command in Windows 8/Windows 7/Windows Vista, right-click the command prompt icon and select Run as administrator.
- To open a command prompt in Mac OS X, open the Terminal utility from Application > Utilities.

#### AXIS Video Hosting System (AVHS)

AVHS used in conjunction with an AVHS service, provides easy and secure Internet access to live and recorded video accessible from any location. For more information and help to find a local AVHS Service Provider go to www.axis.com/hosting

The AVHS settings are configured under System Options > Network > TCP IP > Basic. The possibility to connect to an AVHS service is enabled by default. To disable, clear the Enable AVHS box.

One-click enabled – Press and hold the product's control button (see *Hardware Overview on page 7*) for about 3 seconds to connect to an AVHS service over the Internet. Once registered, Always will be enabled and the Axis product stays connected to the AVHS service. If the product is not registered within 24 hours from when the button is pressed, the product will disconnect from the AVHS service.

Always – The Axis product will constantly attempt to connect to the AVHS service over the Internet. Once registered the product will stay connected to the service. This option can be used when the product is already installed and it is not convenient to use the one-click installation.

#### **AXIS Internet Dynamic DNS Service**

AXIS Internet Dynamic DNS Service assigns a host name for easy access to the product. For more information, see www.axiscam.net

To register the Axis product with AXIS Internet Dynamic DNS Service, go to System Options > Network > TCP/IP > Basic. Under Services, click the AXIS Internet Dynamic DNS Service Settings button (requires access to the Internet). The domain name currently registered at AXIS Internet Dynamic DNS service for the product can at any time be removed.

### **System Options**

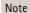

AXIS Internet Dynamic DNS Service requires IPv4.

### Advanced TCP/IP Settings

#### **DNS Configuration**

DNS (Domain Name Service) provides the translation of host names to IP addresses. The DNS settings are configured under System Options > Network > TCP/IP > Advanced.

Select Obtain DNS server address via DHCP to use the DNS settings provided by the DHCP server.

To make manual settings, select Use the following DNS server address and specify the following:

Domain name - Enter the domain(s) to search for the host name used by the Axis product. Multiple domains can be separated by semicolons. The host name is always the first part of a fully qualified domain name, for example, myserver is the host name in the fully qualified domain name myserver.mycompany.com where mycompany.com is the domain name.

**Primary/Secondary DNS server –** Enter the IP addresses of the primary and secondary DNS servers. The secondary DNS server is optional and will be used if the primary is unavailable.

#### NTP Configuration

NTP (Network Time Protocol) is used to synchronize the clock times of devices in a network. The NTP settings are configured under System Options > Network > TCP/IP > Advanced.

Select Obtain NTP server address via DHCP to use the NTP settings provided by the DHCP server.

To make manual settings, select Use the following NTP server address and enter the host name or IP address of the NTP server.

### **Host Name Configuration**

The Axis product can be accessed using a host name instead of an IP address. The host name is usually the same as the assigned DNS name. The host name is configured under System Options > Network > TCP/IP > Advanced.

Select Obtain host name via IPv4 DHCP to use host name provided by the DHCP server running on IPv4.

Select Use the host name to set the host name manually.

Select **Enable dynamic DNS updates** to dynamically update local DNS servers whenever the Axis product's IP address changes. For more information, see the online help .

#### Link-Local IPv4 Address

Link-Local Address is enabled by default and assigns the Axis product an additional IP address which can be used to access the product from other hosts on the same segment on the local network. The product can have a Link-Local IP and a static or DHCP-supplied IP address at the same time.

This function can be disabled under System Options > Network > TCP/IP > Advanced.

#### HTTP

The HTTP port used by the Axis product can be changed under **System Options** > **Network** > **TCP/IP** > **Advanced**. In addition to the default setting, which is 80, any port in the range 1024–65535 can be used.

#### HTTPS

The HTTPS port used by the Axis product can be changed under **System Options > Network > TCP/IP > Advanced**. In addition to the default setting, which is 443, any port in the range 1024–65535 can be used.

### **System Options**

To enable HTTPS, go to System Options > Security > HTTPS. For more information, see HTTPS on page 56.

#### NAT traversal (port mapping) for IPv4

A network router allows devices on a private network (LAN) to share a single connection to the Internet. This is done by forwarding network traffic from the private network to the "outside", that is, the Internet. Security on the private network (LAN) is increased since most routers are pre-configured to stop attempts to access the private network (LAN) from the public network (Internet).

Use NAT traversal when the Axis product is located on an intranet (LAN) and you wish to make it available from the other (WAN) side of a NAT router. With NAT traversal properly configured, all HTTP traffic to an external HTTP port in the NAT router is forwarded to

NAT traversal is configured under System Options > Network > TCP/IP > Advanced.

- For NAT traversal to work, this must be supported by the router. The router must also support UPnPTM.
- In this context, router refers to any network routing device such as a NAT router, Network router, Internet Gateway, Broadband router, Broadband sharing device, or a software such as a firewall.

Enable/Disable - When enabled, the Axis product attempts to configure port mapping in a NAT router on your network, using UPnPTM. Note that UPnPTM must be enabled in the product (see System Options > Network > UPnP).

Use manually selected NAT router - Select this option to manually select a NAT router and enter the IP address for the router in the field. If no router is specified, the product automatically searches for NAT routers on your network. If more than one router is found, the default router is selected.

Alternative HTTP port - Select this option to manually define an external HTTP port. Enter a port in the range 1024-65535. If the port field is empty or contains the default setting, which is 0, a port number is automatically selected when enabling NAT traversal.

### Note

- An alternative HTTP port can be used or be active even if NAT traversal is disabled. This is useful if your NAT router does not support UPnP and you need to manually configure port forwarding in the NAT router.
- If you attempt to manually enter a port that is already in use, another available port is automatically selected.
- When the port is selected automatically it is displayed in this field. To change this, enter a new port number and click Save.

#### FTP

The FTP server running in the Axis product enables upload of new firmware, user applications, etc. The FTP server can be disabled under System Options > Network > TCP/IP > Advanced.

#### Note

This FTP server has nothing to do with the product's ability to transfer images via FTP to other locations and servers.

#### RTSP

The RTSP server running in the Axis product allows a connecting client to start an H.264 stream. The RTSP port number can be changed under System Options > Network > TCP/IP > Advanced. The default port is 554.

#### Note

H.264 video streams will not be available if the RTSP server is disabled.

#### **SOCKS**

SOCKS is a networking proxy protocol. The Axis product can be configured to use a SOCKS server to reach networks on the other side of a firewall or proxy server. This functionality is useful if the Axis product is located on a local network behind a firewall, and notifications, uploads, alarms, etc need to be sent to a destination outside the local network (for example the Internet).

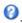

### **System Options**

### QoS (Quality of Service)

QoS (Quality of Service) guarantees a certain level of a specified resource to selected traffic on a network. A QoS-aware network prioritizes network traffic and provides a greater network reliability by controlling the amount of bandwidth an application may use.

The QoS settings are configured under System Options > Network > QoS. Using DSCP (Differentiated Services Codepoint) values, the Axis product can mark different types of traffic.

Note

Live audio DSCP will be equal to live video DSCP if H.264 over RTSP is used.

#### **SNMP**

The Simple Network Management Protocol (SNMP) allows remote management of network devices. An SNMP community is the group of devices and management station running SNMP. Community names are used to identify groups.

AXIS Video MIB (Management Information Base) for video hardware can be used to monitor Axis-specific, hardware-related issues that may need administrative attention. For more information about AXIS Video MIB and to download MIB files, go to <a href="https://www.axis.com/techsup">www.axis.com/techsup</a>

To enable and configure SNMP in the Axis product, go to the System Options > Network > SNMP page.

Depending on the level of security required, select the version on SNMP to use.

Traps are used by the Axis product to send messages to a management system on important events and status changes. Check **Enable** traps and enter the IP address where the trap message should be sent and the **Trap community** that should receive the message.

Note

If HTTPS is enabled, SNMP v1 and SNMP v2c should be disabled.

Traps for SNMP v1/v2 are used by the Axis product to send messages to a management system on important events and status changes. Check Enable traps and enter the IP address where the trap message should be sent and the Trap community that should receive the message.

The following traps are available:

- Cold start
- Warm start
- Link up
- Authentication failed

Note

All AXIS Video MIB traps are enabled when SNMP v1/v2c traps are enabled. It is not possible to turn on or off specific traps.

SNMP v3 provides encryption and secure passwords. To use traps with SNMP v3, an SNMP v3 management application is required.

To use SNMP v3, HTTPS must be enabled, see *HTTPS on page 56*. To enable SNMP v3, check the box and provide the initial user password.

Note

The initial password can only be set once. If the password is lost, the Axis product must be reset to factory default, see Reset to Factory Default Settings on page 68.

#### **UPnP<sup>TM</sup>**

The Axis product includes support for UPnP<sup>TM</sup>. UPnP<sup>TM</sup> is enabled by default and the product is automatically detected by operating systems and clients that support this protocol.

UPnPTM can be disabled under System Options > Network > UPnP

### **System Options**

#### RTP/H.264

The RTP port range and multicast settings are configured under System Options > Network > RTP.

The RTP port range defines the range of ports from which the video/audio ports are automatically selected. For multicast streams, only certain IP addresses and port numbers should be used.

Select Always Multicast Video and/or Always Multicast Audio to start multicast streaming without opening an RTSP session.

#### **Bonjour**

The Axis product includes support for Bonjour. Bonjour is enabled by default and the product is automatically detected by operating systems and clients that support this protocol.

Bonjour can be disabled under System Options > Network > Bonjour.

### **Storage**

#### SD Card

#### NOTICE

To prevent data corruption, the SD card should be unmounted before removal.

#### Note

For SD card recommendations see www.axis.com

The Axis product supports microSD/microSDHC/microSDXC cards.

The following SD card file systems are supported:

- ext4 recommended due to its resilience against data loss if the card is ejected or if there is abrupt power loss. To access data stored on the card from the Windows operating system, a third-party ext4 driver or application is required.
- vFAT supported by most operating systems for personal computers.

The SD card is managed on the System Options > Storage page. Click SD Card to open Storage Management.

If the card's status shows as failed, click Check disk to see if the problem can be found and then try Repair. This option is only available for SD cards with ext4. For SD cards with vFAT, use a card reader or computer to troubleshoot the card.

To avoid filling the card, it is recommended to remove recordings continuously. Under General Settings, select Remove recordings older than and select the number of days or weeks.

To stop writing to the card and protect recordings from being removed, select Lock under General Settings.

#### Mount and Unmount SD Card

#### NOTICE

To prevent corruption of recordings, the SD card should always be unmounted before it is ejected.

The SD card is automatically mounted when the card is inserted into the Axis product or when the product is started. A manual mount is only required if the card has been unmounted and not ejected and re-inserted.

To unmount the SD card:

- 1. Open the Axis product's webpages and go to Setup > System Options > Storage.
- 2. Click SD Card.
- 3. Click Unmount.

### **System Options**

4. The card can now be removed.

#### Format SD Card

#### NOTICE

Formatting the SD card will remove all data and recordings stored on the card.

The Axis product can be configured to automatically format SD cards that are inserted into the product. If autoformat is enabled and an SD card is inserted, the product will check if the SD card has the ext4 file system. If the card has a different file system, the card will automatically be formatted to ext4.

#### Important

If autoformat is enabled, only use new or empty SD cards. Any data stored on the card will be lost when the card is inserted into the Axis product.

To enable automatic formatting, follow these steps:

- 1. Open the Axis product's webpages and go to Setup > System Options > Storage.
- 2. Click SD Card.
- 3. Under General Settings, select Autoformat to.
- 4. Click **OK** to save settings.

An SD card inserted into the product can be manually formatted to one of the supported file systems. To manually format the SD card, follow these steps:

- 1. Insert the SD card in the SD card slot.
- 2. Open the Axis product's webpages and go to Setup > System Options > Storage.
- 3. Click SD Card.
- 4. Click Format and select the desired file system.
- 5. Click OK to start formatting the card.

#### **Encrypt SD Card Data**

To prevent unauthorized individuals and systems from accessing recorded video, the SD card content can be encrypted. Encryption can only be enabled when the card is unmounted. After enabling encryption, the SD card must be formatted so that no unencrypted data remains on the card. The card must also be mounted before it can be used.

#### Note

If autoformat is enabled, the card will be formatted and mounted automatically when encryption is enabled. The format and mount steps below should then be skipped.

To encrypt the SD card content:

- 1. Open the Axis product's webpages and go to Setup > System Options > Storage.
- 2. Click SD Card to open Storage Management.
- 3. If the SD card is mounted, click **Unmount** to unmount the card.
- 4. Click Encrypt.
- 5. Select Enable SD card encryption and enter a passphrase.
- 6. Back in Storage Management, click Format to format the SD card.

### **System Options**

7. Click Mount to mount the SD card.

It is possible to change the passphrase without reformatting the card. Open **Storage Management**, click **Encrypt** and enter the old and new passphrases. The passphrase can only be changed when the card is mounted. Ongoing recordings will not be affected if the passphrase is changed.

To disable encryption, unmount the SD card and follow the steps above but clear the Enable SD card encryption option. The card must be formatted and mounted when encryption has been disabled.

#### **Network Share**

Network share allows you to add network storage such as a NAS (network-attached storage). The NAS shall be dedicated for recordings and data from the Axis products connected to the network. For information about reference NAS devices, go to <a href="https://www.axis.com/products/axis-camera-companion/support-and-documentation">www.axis.com/products/axis-camera-companion/support-and-documentation</a>

#### Note

For NAS recommendations see www.axis.com

To add a network share:

- 1. Go to System Options > Storage.
- 2. Click Network Share.
- 3. Enter the IP address, DNS or Bonjour name to the host server in the Host field.
- 4. Enter the name of the share in the Share field. Sub folders cannot be used.
- 5. If required, select The share requires login and enter the user name and password.
- 6. Click Connect.

To clear all recordings and data from the Axis product's folder on the designated share, click Clear under Storage Tools.

To avoid filling the share, it is recommended to remove recordings continuously. Under Recording Settings, select Remove recordings older than and select the number of days or weeks.

To stop writing to the share and protect recordings from being removed, select Lock under Recording Settings.

### Ports & Devices

### I/O Ports

The Axis product provides two configurable input and output ports for connection of external devices. For information about how to connect external devices, see *Connectors on page 73*.

To configure the I/O ports, go to System Options > Ports & Devices > I/O Ports. Each port can function as input or output:

- Input as Open circuit The input becomes active when the circuit is grounded by, for example, a REX device. It remains inactive as long as its normal state equals its current status.
- Input as Grounded circuit The input becomes active when the circuit is opened by for example a monitor.
- Output as Open circuit The output port is in a non-conductive state when its current status is open circuit. The current status of an output port can be changed by, for example, an action rule.
- Output as Grounded circuit The output port is in a conductive state when its current status is grounded circuit.

### **Port Status**

The list on the System Options > Ports & Devices > Port Status page shows the status of the product's input and output ports.

### **System Options**

#### Accelerometer

Tilt angle indicates the angle to which the camera's lens holder is tilted. A 0° tilt is when the camera is pointing to the ground. It's possible to have a tilt angle between 0 and 180°. To tilt to 180°, tilt to an angle of 90°, rotate the lens holder and tilt to a further 90°.

Rotation angle indicates the angle to which the camera's lens holder is rotated. The rotation range is between 0 to 360°. The camera is considered to be in a level position when the rotation angle is 0°, 90°, 360° or 270°.

The leveling assistant that helps to level the camera is enabled by default. To disable it, de-select the Enable leveling assistant option from System Options > Ports & Devices > Accelerometer and click Save. To refresh the page and view the saved setting, click Reset.

#### Maintenance

The Axis product provides several maintenance functions. These are available under System Options > Maintenance.

Click Restart to perform a correct restart if the Axis product is not behaving as expected. This will not affect any of the current settings.

#### Note

A restart clears all entries in the Server Report.

Click Restore to reset most settings to the factory default values. The following settings are not affected:

- the boot protocol (DHCP or static)
- the static IP address
- the default router
- the subnet mask
- the system time
- the IEEE 802.1X settings
- the focus position
- uploaded applications are kept but must be restarted

Click **Default** to reset all settings, including the IP address, to the factory default values. This button should be used with caution. The Axis product can also be reset to factory default using the control button, see *Reset to Factory Default Settings on page 68*.

To reset the optics, click **Calibrate** under **System Options** > **Maintenance** > **Optics**. This may be necessary in situations where the optics has lost its calibration during transport or has been exposed to extreme vibrations. If necessary configure focus and zoom again (see *Basic Setup on page 19*).

To identify the product or test the Status LED, click Flash LED under Identify and specify the duration in seconds, minutes or hours. This can be useful for identifying the product among other products installed in the same location.

For information about firmware upgrade, see Upgrade the Firmware on page 69.

### Support

#### **Support Overview**

The System Options > Support > Support Overview page provides information on troubleshooting and contact information, should you require technical assistance.

See also Troubleshooting on page 69.

### **System Options**

#### System Overview

To get an overview of the Axis product's status and settings, go to **System Options** > **Support** > **System Overview**. Information that can be found here includes firmware version, IP address, network and security settings, event settings, image settings and recent log items. Many of the captions are links to the proper Setup page.

#### Logs & Reports

The **System Options** > **Support** > **Logs** & **Reports** page generates logs and reports useful for system analysis and troubleshooting. If contacting Axis Support, please provide a valid Server Report with your query.

System Log - Provides information about system events.

Access Log – Lists all failed attempts to access the product. The Access Log can also be configured to list all connections to the product (see below).

Server Report – Provides information about the product status in a pop-up window. The Access Log is automatically included in the Server Report.

You can view or download the server report. Downloading the server report creates a .zip file that contains a complete server report text file in UTF-8 format. Select the Include snapshot with default image settings option to include a snapshot of the product's Live View. The server report .zip file should always be included when contacting support.

Parameter List – Shows the product's parameters and their current settings. This may prove useful when troubleshooting or when contacting Axis Support.

Connection List - Lists all clients that are currently accessing media streams.

Crash Report - Generates an archive with debugging information. The report takes several minutes to generate.

#### Advanced

### Scripting

Scripting allows experienced users to customize and use their own scripts.

#### NOTICE

Improper use may cause unexpected behavior and loss of contact with the Axis product.

Axis strongly recommends that you do not use this function unless you understand the consequences. Axis Support does not provide assistance for problems with customized scripts.

To open the Script Editor, go to **System Options > Advanced > Scripting**. If a script causes problems, reset the product to its factory default settings, see *page 68*.

For more information, see www.axis.com/developer

#### File Upload

Files, for example webpages and images, can be uploaded to the Axis product and used as custom settings. To upload a file, go to System Options > Advanced > File Upload.

Uploaded files are accessed through  $http://<ip\ address>/local/<user>/<file name> where <user> is the selected user group (viewer, operator or administrator) for the uploaded file.$ 

#### Plain Config

Plain Config is for advanced users with experience of Axis product configuration. Most parameters can be set and modified from this page.

### **System Options**

To open Plain Config, go to System Options > Advanced > Plain Config. Axis Support does not provide assistance.

### **Reset to Factory Default Settings**

#### Important

Reset to factory default should be used with caution. A reset to factory default will reset all settings, including the IP address, to the factory default values.

#### Note

The installation and management software tools are available from the support pages on www.axis.com/techsup

To reset the product to the factory default settings:

- 1. Disconnect power from the product.
- 2. Press and hold the control button and reconnect power. See *Hardware Overview on page 7*.
- 3. Keep the control button pressed for 15–30 seconds until the status LED indicator flashes amber.
- 4. Release the control button. The process is complete when the status LED indicator turns green. The product has been reset to the factory default settings. If no DHCP server is available on the network, the default IP address is 192.168.0.90
- 5. Using the installation and management software tools, assign an IP address, set the password, and access the video stream.

It is also possible to reset parameters to factory default via the web interface. Go to Setup > System Options > Maintenance and click Default.

### Troubleshooting

### Troubleshooting

### Check the Firmware

Firmware is software that determines the functionality of network devices. One of your first actions when troubleshooting a problem should be to check the current firmware version. The latest version may contain a correction that fixes your particular problem. The current firmware version in the Axis product is displayed in the page Setup > Basic Setup and in Setup > About.

### **Upgrade the Firmware**

#### Important

- Your dealer reserves the right to charge for any repair attributable to faulty upgrade by the user.
- Preconfigured and customized settings are saved when the firmware is upgraded (providing the features are available in the new firmware) although this is not guaranteed by Axis Communications AB.

#### Note

- After the upgrade process has completed, the product will restart automatically. If restarting the product manually after the upgrade, wait 10 minutes even if you suspect the upgrade has failed.
- When you upgrade the Axis product with the latest firmware from Axis website, the product receives the latest functionality available. Always read the upgrade instructions and release notes available with each new release before upgrading the firmware.

### To upgrade the product's firmware:

- 1. Download the latest firmware file to your computer, available free of charge at www.axis.com/techsup
- 2. Go to Setup > System Options > Maintenance in the product's webpages.
- 3. Under Upgrade Server, click Browse and locate the file on your computer.
- 4. Click Upgrade.
- 5. Wait approximately 10 minutes while the product is being upgraded and restarted. Then access the product.
- 6. Go to Setup > Basic Setup to verify the firmware upgrade.

AXIS Camera Management can be used for multiple upgrades. See www.axis.com for more information.

### Symptoms, Possible Causes and Remedial Actions

#### Problems upgrading the firmware

| Firmware upgrade failure    | If the firmware upgrade fails, the product reloads the previous firmware. Check the firmware file and try again. |
|-----------------------------|----------------------------------------------------------------------------------------------------|
| Problems setting the IP add | ress                                                                                                    |

| When using ARP/Ping                          | Try the installation again. The IP address must be set within two minutes after power has been applied to the product. Ensure the Ping length is set to 408. For instructions, see <i>Assign IP Address Using ARP/Ping on page 58</i> . |
|----------------------------------------------|----------------------------------------------------------------------------------------------------|
| The product is located on a different subnet | If the IP address intended for the product and the IP address of the computer used to access the                                                                                                    |

network administrator to obtain an IP address.

### **Troubleshooting**

| The IP address is being u | used |  |
|---------------------------|------|--|
| by another device         |      |  |

Disconnect the Axis product from the network. Run the Ping command (in a Command/DOS window, type ping and the IP address of the product):

- If you receive: Reply from <IP address>: bytes=32; time=10... this means that the IP address may already be in use by another device on the network. Obtain a new IP address from the network administrator and reinstall the product.
- If you receive: Request timed out, this means that the IP address is available for use with the Axis product. Check all cabling and reinstall the product.

Possible IP address conflict with another device on the same subnet

The static IP address in the Axis product is used before the DHCP server sets a dynamic address. This means that if the same default static IP address is also used by another device, there may be problems accessing the product.

#### The product cannot be accessed from a browser

| Cannot log in                            | When HTTPS is enabled, ensure that the correct protocol (HTTP or HTTPS) is used when attempting to log in. You may need to manually type https in the browser's address field.                                                                                                    |
|------------------------------------------|----------------------------------------------------------------------------------------------------|
|                                          | If the password for the user root is lost, the product must be reset to the factory default settings. See Reset to Factory Default Settings on page 68.                                                                                                    |
| The IP address has been changed by DHCP  | IP addresses obtained from a DHCP server are dynamic and may change. If the IP address has been changed, use AXIS IP Utility or AXIS Camera Management to locate the product on the network. Identify the product using its model or serial number, or by the DNS name (if the name has been configured). |
|                                          | If required, a static IP address can be assigned manually. For instructions, see the document Assign an IP Address and Access the Video Stream on Axis Support web at www.axis.com/techsup.                                                                                                    |
| Certificate error when using IEEE 802.1X | For authentication to work properly, the date and time settings in the Axis product should be synchronized with an NTP server. See <i>Date &amp; Time on page 57</i> .                                                                                                    |

#### The product is accessible locally but not externally

|                          | ,                                                                                                    |  |
|--------------------------|----------------------------------------------------------------------------------------------------|--|
| Router configuration     | To configure your router to allow incoming data traffic to the Axis product, enable the NAT-traversal feature which will attempt to automatically configure the router to allow access to the Axis product, see <i>NAT traversal (port mapping) for IPv4 on page 61</i> . The router must support UPnP <sup>TM</sup> . |  |
| Firewall protection      | Check the Internet firewall with your network administrator.                                                                                                    |  |
| Default routers required | Check if you need to configure the router settings from System Options > Network > TCP/IP > Basic.                                                                                                    |  |

#### Problems with streaming H.264

| Problems with AXIS Media Control (Internet Explorer only) | To enable the updating of video images in Internet Explorer, set the browser to allow ActiveX controls. Also, make sure that AXIS Media Control is installed on your computer.         |
|-----------------------------------------------------------|----------------------------------------------------------------------------------------------------|
| No H.264 displayed in the client                          | Check that the relevant H.264 connection methods and correct interface are enabled in the AMC Control Panel (streaming tab). See AXIS Media Control (AMC) on page 16.                  |
|                                                           | In the AMC Control Panel, select the H.264 tab and click Set to default H.264 decoder.                                                                                                 |
|                                                           | Check that RTSP is enabled under System Options > Network > TCP/IP > Advanced.                                                                                                    |
| Multicast H.264 only accessible by local clients          | Check if your router supports multicasting, or if the router settings between the client and the product need to be configured. The TTL (Time To Live) value may need to be increased. |
| No multicast H.264 displayed in the client                | Check with your network administrator that the multicast addresses used by the Axis product are valid for your network.                                                                |
|                                                           | Check with your network administrator to see if there is a firewall preventing viewing.                                                                                                |

### **Troubleshooting**

Poor rendering of H.264

images

Ensure that your graphics card is using the latest driver. The latest drivers can usually be downloaded from the manufacturer's website.

Color saturation is different in H.264 and Motion JPEG

Modify the settings for your graphics adapter. Refer to the adapter's documentation for more information.

Lower frame rate than expected

See Performance Considerations on page 74.

Reduce the number of applications running on the client computer.

Limit the number of simultaneous viewers.

Check with the network administrator that there is enough bandwidth available.

Check in the AMC Control Panel (H.264 tag) that video processing is not set to **Decode only key frames**.

ce to datasheet removed Lower the image resolution.

Set a **Capture Mode** that prioritizes frame rate. Changing the capture mode to prioritize frame rate might lower the maximum resolution depending on the product used and capture modes available.

The maximum frames per second is dependent on the utility frequency (60/50 Hz) of the Axis product.

#### Video and image problems, general

Image unsatisfactory

Check the video stream and camera settings under Setup > Video & Audio > Video Stream and Setup > Video & Audio > Camera Settings.

#### No audio

Incorrect setup

Check the sound card in the computer. Ensure that mute is not selected and that the volume settings are correct.

Check that Enable audio support is selected under Setup > System Options > Security > Audio Support.

Check that the correct Audio Input source is selected under Setup > Video & Audio > Audio Settings.

#### Poor audio quality

Stuttering

Reduce the number of listeners and viewers. Decrease image resolution and compression.

Unsynchronized audio and video using H.264

Synchronize the product's date and time settings with an NTP server. Go to Setup > System Options > Date & Time.

Distorted audio

Check that the correct Audio Input source is selected under Setup > Video & Audio > Audio

Settings.

Feedback loops

Feedback loops might appear in full-duplex mode. Try moving the microphone or the speaker, or

use half-duplex mode instead.

#### Storage and disk management problems

Storage disruption

A storage disruption alarm is sent if a storage device is unavailable, removed, full, locked or if other read or write problems occur. To identify the source of the problem, check the **System Log** under **System Options > Support > Logs & Reports**. Depending on the problem, it might be necessary to re-mount the storage device.

For information on how to set up a storage disruption alarm, see *Events on page 47*.

# **Troubleshooting**

Video cannot be recorded Check that the SD card is not write protected (that is, read only).

SD card cannot be mounted Reformat the SD card and then click Mount.

NOTICE

Formatting the card will remove all content, including all recordings, from the SD card.

### **Technical Specifications**

### **Technical Specifications**

You can find the latest version of the technical specifications at www.axis.com

### **Connectors**

#### I/O Connector

| Function                          | Pin | Notes                                                                                                    | Specifications                          |
|-----------------------------------|-----|----------------------------------------------------------------------------------------------------|-----------------------------------------|
| 0 V DC (-)                        | 1   |                                                                                                    | 0 V DC                                  |
| DC output                         | 2   | Can be used to power auxiliary equipment.<br>Note: This pin can only be used as power out.                                                                                                    | 12 V DC<br>Max load = 50 mA             |
| Configurable<br>(Input or Output) | 3-4 | Digital input – Connect to pin 1 to activate, or leave floating (unconnected) to deactivate.  0 to max 30 V DC                                                                                                    |                                         |
|                                   |     | Digital output – Connected to pin 1 when activated, floating (unconnected) when deactivated. If used with an inductive load, e.g. a relay, a diode must be connected in parallel with the load, for protection against voltage transients. | 0 to max 30 V DC, open drain,<br>100 mA |

For an example diagram, see I/O Connector on page 74.

#### **Audio Connector**

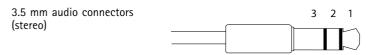

|              | 1 Tip                                                                    | 2 Ring                                                        | 3 Sleeve |
|--------------|--------------------------------------------------------------------------|---------------------------------------------------------------|----------|
| Audio Input  | Balanced: 'Hot' signal Microphone/Line in Unbalanced: Microphone/Line in | Balanced: 'Cold' signal Microphone/Line in Unbalanced: Unused | Ground   |
| Audio Output | Line out, mono (stereo connector compatible)                             | Line out, mono (stereo connector compatible)                  | Ground   |

The internal microphone is used by default; the external microphone is used when connected. It is possible to disable the internal microphone by connecting a plug to the mic input.

# Multicable (sold separately)

The multicable can be purchased from an Axis reseller for connecting external equipment to the Axis product. The cable provides the following connectors:

I/O connector - See Connectors on page 73.

Audio connector - See Connectors on page 73.

Power connector – Connector for AC and DC power for connection to the AXIS T8051 Power Converter AC/DC to DC (not included) wires.

### **Technical Specifications**

| Wires | Specifications |
|-------|----------------|
| Red   | + DC or AC     |
| Black | – DC or AC     |

### **Connection Diagrams**

### I/O Connector

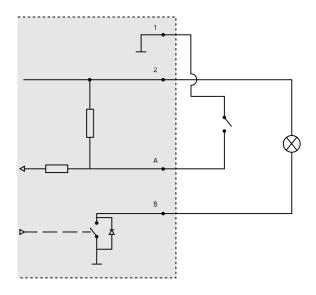

- 1 OVDC (-)
- 2 DC output 12 V, max 50 mA
- A I/O configured as input
- B I/O configured as output

### **Performance Considerations**

When setting up your system, it is important to consider how various settings and situations will affect performance. Some factors affect the amount of bandwidth (the bit rate) required, others can affect the frame rate, and some affect both. If the load on the CPU reaches its maximum, this will also affect the frame rate.

The following factors are among the most important to consider:

- · High image resolution and/or lower compression levels result in images containing more data. Bandwidth affected.
- Access by large numbers of Motion JPEG and/or unicast H.264 clients. Bandwidth affected.
- Simultaneous viewing of different streams (resolution, compression) by different clients. Effect on frame rate and bandwidth.
- Accessing Motion JPEG and H.264 video streams simultaneously. Frame rate and bandwidth affected.
- Heavy usage of event settings affect the product's CPU load. Frame rate affected.
- Using HTTPS may reduce frame rate, in particular if streaming Motion JPEG.
- · Heavy network utilization due to poor infrastructure. Bandwidth affected.
- Viewing on poorly performing client computers lowers perceived performance. Frame rate affected.

# **Technical Specifications**

• Running multiple AXIS Camera Application Platform (ACAP) applications simultaneously may affect the frame rate and the general performance.

Ver. M6.3

Date: July 2016

Part No. 1491899